## (Eigensichere) Dosier- und Verladesteuerung Batching Master 110 (i) und 210 (i) Dosierung mit einem Durchflussmesser

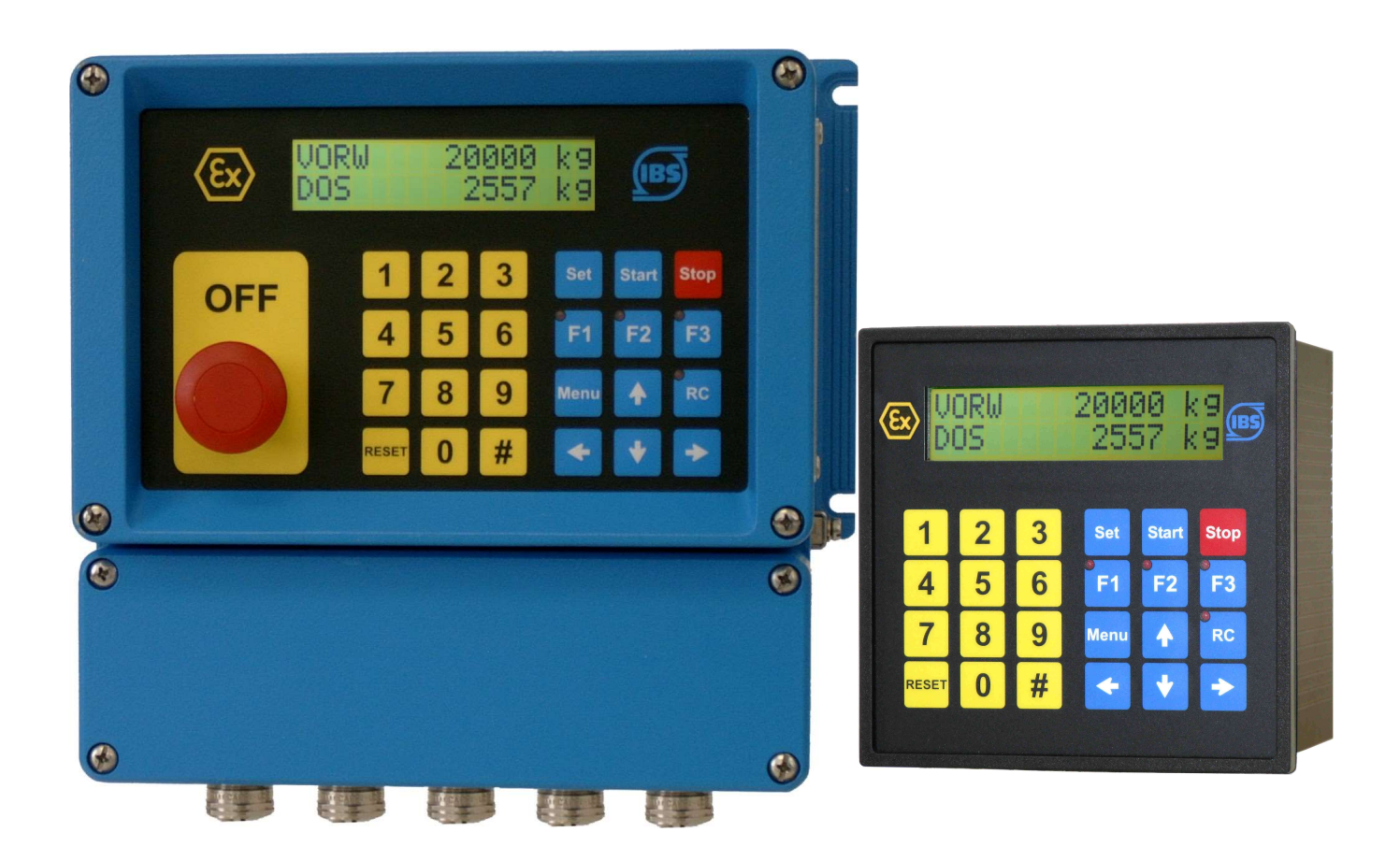

#### Bedienungsanleitung nur gültig in Verbindung mit der Montageanleitung Batching Master 110 (i) / 210 (i)

Geräte-Software Version 2.32 (bzw. 3.32)

Revision 20.3

IBS BatchControl GmbH

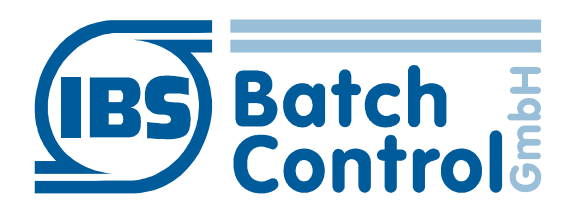

Im Sträßchen 2–4 Tel.: +49 2441 9199801 53925 Kall Fax.: +49 2441 9199871 Germany Germany **Internet:** www.ibs-batchcontrol.com

#### **Sicherheitshinweise**

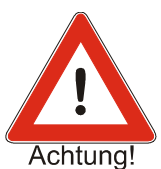

Der Batching Master darf nur von Prozessleitelektronikern oder qualifiziertem Elektrofachpersonal installiert werden, das vom Anlagenbetreiber dazu autorisiert ist.

Das Gerät darf nur durch Personal bedient werden, das vom Anlagenbetreiber autorisiert und eingewiesen wurde.

Der Batching Master darf nur gemäß den elektrischen Daten angeschlossen werden. Das obere Gehäuseteil darf nicht geöffnet werden, da sonst eine Einhaltung der elektrischen Daten nicht gewährt ist und die Garantie erlischt.

#### Gültigkeit der Bedienungsanleitung

- Die vorliegende Bedienungsanleitung gilt für alle Batching Master. Sie ist nur in Verbindung mit der Montageanleitung gültig.
- Über die Aktualität und eventuelle Erweiterungen erhalten Sie Auskunft bei Ihrer IBS-Vertriebsstelle.
- Für Schäden aus unsachgemäßem oder nicht bestimmungsgemäßem Gebrauch haftet der Hersteller nicht. Umbauten und Veränderungen am Gerät dürfen nicht vorgenommen werden, da die Zulassung und die Garantie erlöschen.

## Inhaltsverzeichnis

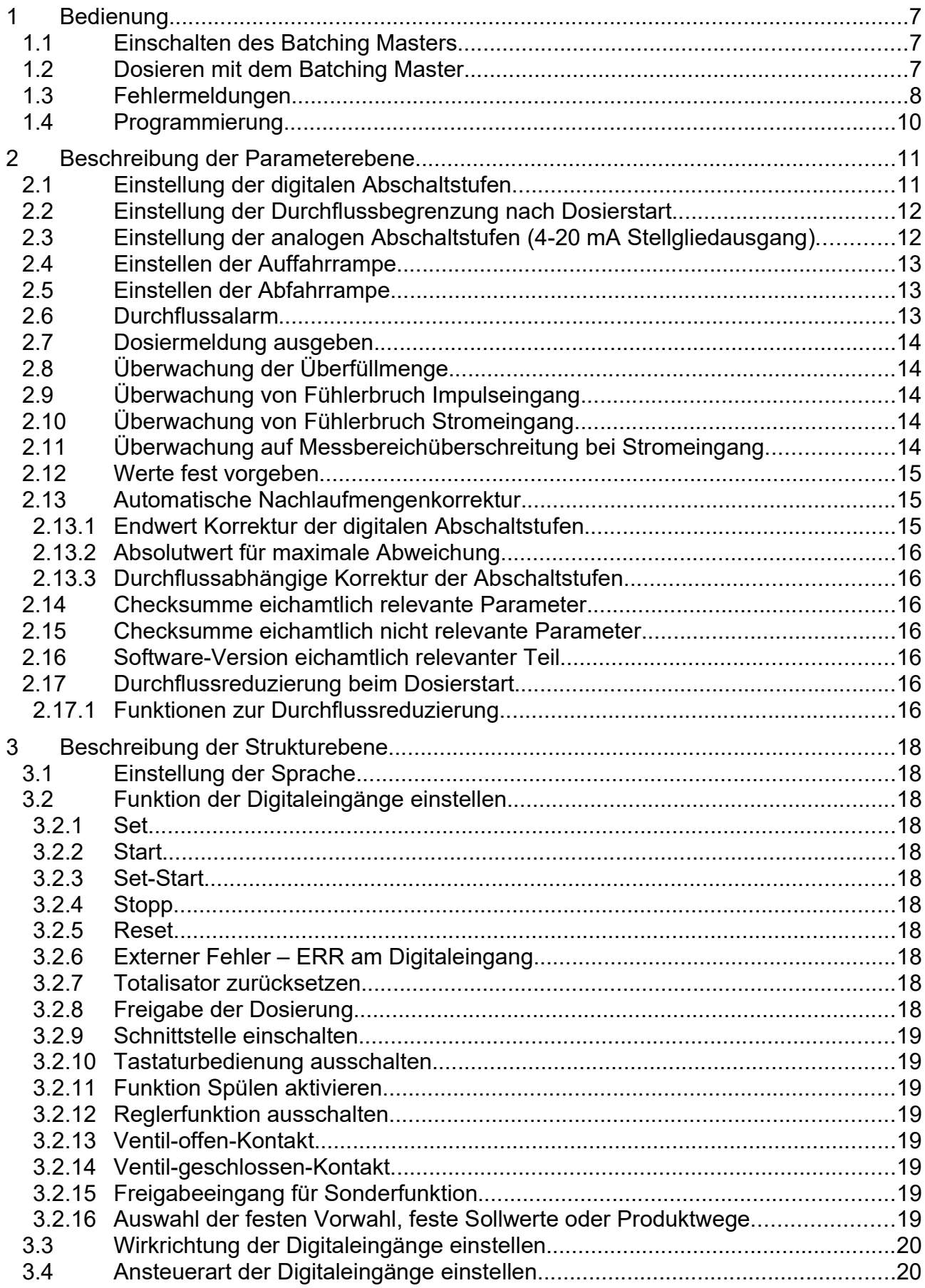

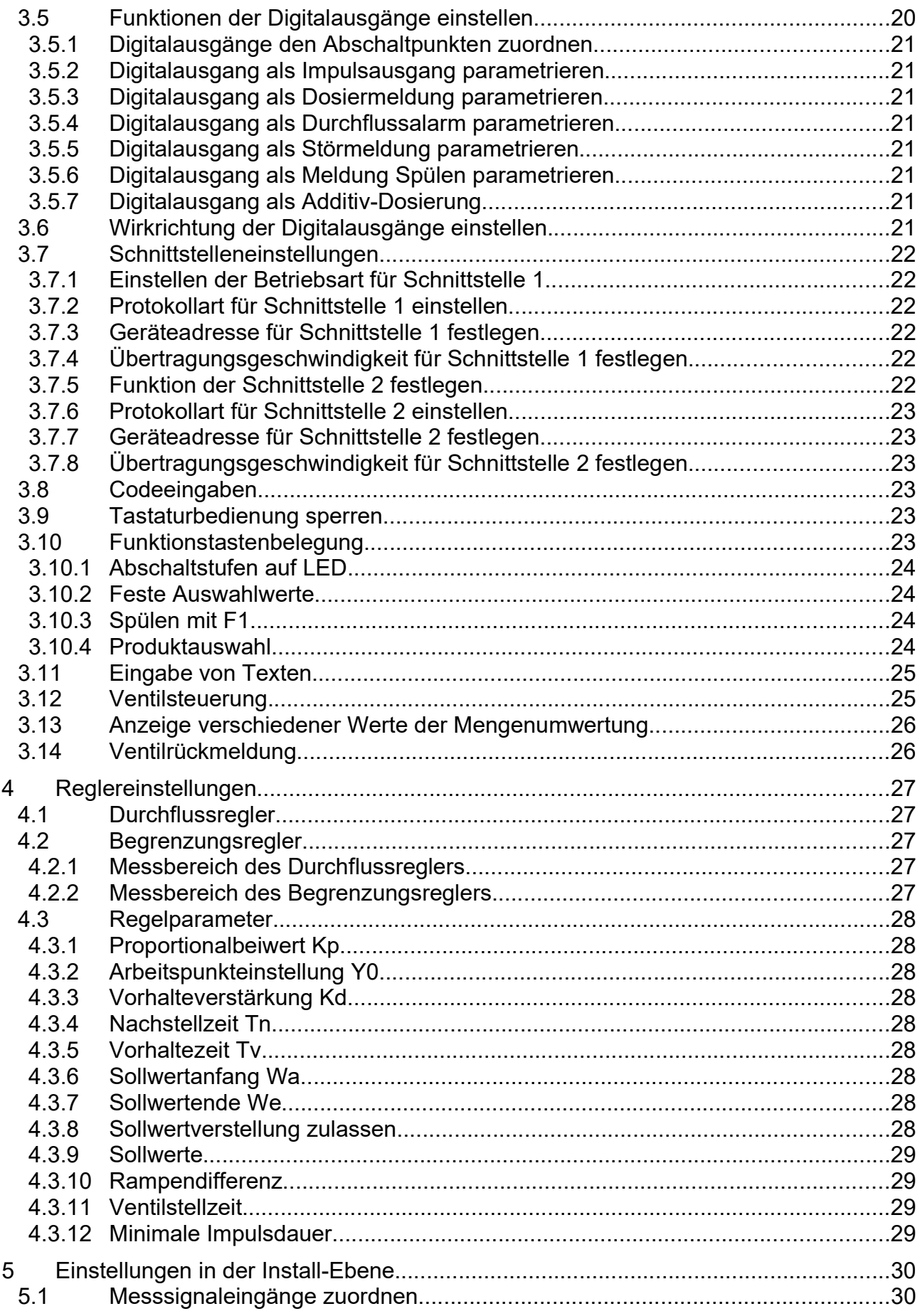

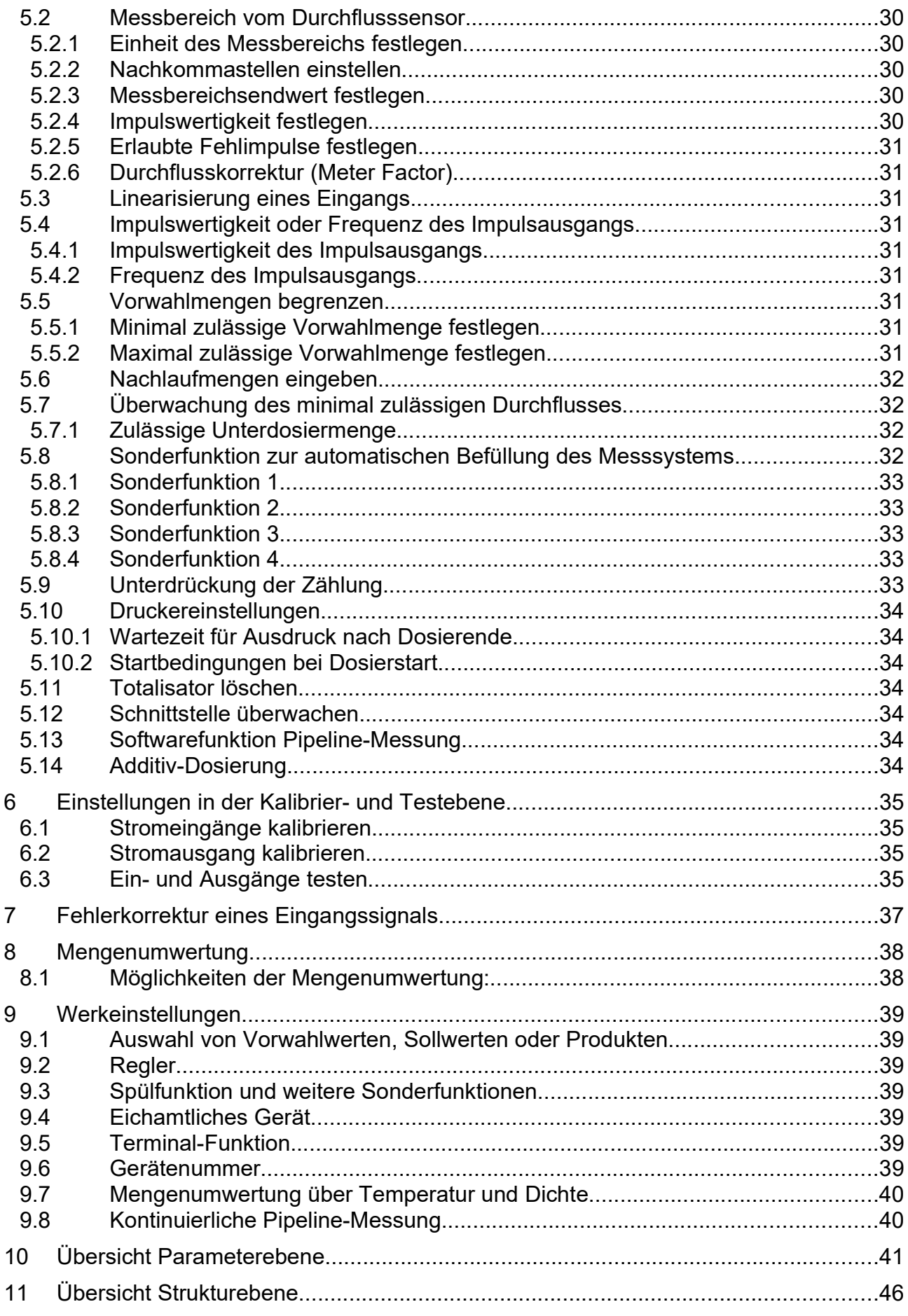

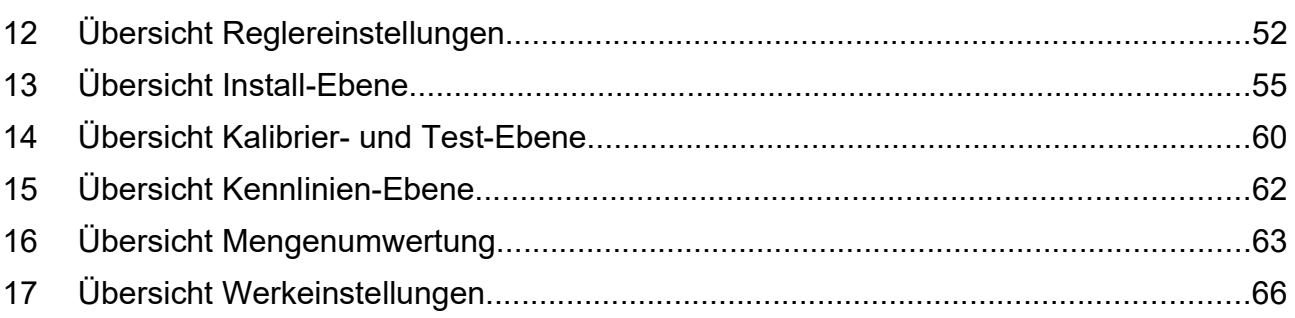

## 1 Bedienung

Die obere Zeile des Displays zeigt die eingestellte Vorwahlmenge. Im Programmierbetrieb wird die gerade auszuführende Funktion angezeigt.

Die untere Zeile zeigt die dosierte Menge an. Im Programmierbetrieb wird der Wert der Funktion oder Einstellung angegeben.

Mit der Taste [#] können Sie die untere Anzeige auf Durchflussanzeige schalten. Durch erneutes Betätigen schalten Sie auf Totalisator um. Die Totalisatoranzeige ist nur möglich, wenn nicht dosiert wird. Die Anzeige springt nach ca. 4s zurück.

Ist der Durchflussregler aktiv, wird durch Drücken der Taste [#] gleichzeitig zum Durchfluss in der unteren Anzeige der Durchflusssollwert in der oberen Anzeige angezeigt.

Ist ein Begrenzungsregler eingeschaltet, wird durch Drücken der Taste [RC] in der unteren Anzeige nicht der Durchfluss, sondern die Regelgröße des Begrenzungsreglers angezeigt. Die obere Anzeige zeigt die Führungsgröße. Die Regleranzeige springt nach ca. 4 Sekunden auf die dosierte Menge zurück.

Ist die Mengenumwertung aktiv, wird durch wiederholtes betätigen der Pfeil-hochoder Pfeil-runter-Taste verschiedene Werte wie z. B. Massendurchfluss, Volumendurchfluss, Standardvolumendurchfluss, Temperatur usw. angezeigt.

Zeigt die untere Anzeige beim Start der Dosierung den Durchfluss an, wird automatisch auf die dosierte Menge umgeschaltet. Danach kann der Durchfluss erneut mit der Taste [#] angezeigt werden. Die Anzeige springt nicht automatisch zurück auf Zählung.

Die angezeigte Größe wird jeweils mit der entsprechenden Einheit angezeigt.

In der Taste RC befindet sich zusätzlich eine rote LED zur Signalisierung der eingeschalteten Schnittstellenfernbedienung.

In den Tasten F1 bis F3 sind zusätzliche Leuchtdioden zur Signalisierung untergebracht.

Über die Schnittstelle können diese LEDs ebenfalls gesetzt werden. Die Tasten F1 bis F3 und RC können über die Schnittstelle abgefragt werden.

## 1.1 Einschalten des Batching Masters

Sobald das Gerät an die Versorgungsspannung angeschaltet wird, führt es einen Selbsttest durch. Das Gerät zeigt die Gerätenummer und die Softwareversion an. Alle im FRAM (Ferroelectric Nonvolatile RAM, ein nichtflüchtiger Datenspeicher) abgespeicherten Daten werden ausgelesen.

Die zuletzt vorgewählte und dosierte Menge werden auf dem Display angezeigt. Das Gerät erwartet eine Eingabe.

## 1.2 Dosieren mit dem Batching Master

Vor der ersten Dosierung müssen Sie die Taste [Reset] betätigen. Die letzte angezeigte Vorwahlmenge wird zurückgesetzt.

Danach geben Sie die Vorwahlmenge mit den numerischen Tasten [1 – 9] ein. Eine vorhandene Dezimalstelle wird fest eingeblendet.

Die eingestellte Vorwahlmenge müssen Sie mit [Set] bestätigen. Die letzte dosierte Menge wird auf 0 gesetzt.

Jetzt ist der Batching Master bereit zum Start der Dosierung.

Betätigen Sie [Start] und die Dosierung beginnt. Die digitalen Abschaltstufen schalten, der Stromausgang fährt auf 20mA auf. Die aktive Dosierung wird auf dem Display angezeigt (unten links steht DOS). Sie können jederzeit mit [Stop] oder OFF die Dosierung unterbrechen.

Eine mit [Stop] unterbrochene Dosierung können Sie sofort mit [Start] fortsetzen. Ist die Dosierung mit einem AUS (OFF) gestoppt worden, müssen Sie zuerst die Fehlermeldung mit [Reset] zurücksetzen. Danach können Sie mit [Start] die Dosierung fortsetzen.

Eine neue Dosierung können Sie sofort mit [Set] [Start] beginnen, wenn die Vorwahlmenge nicht verändert werden muss.

Abgebrochen wird die Dosierung nach einem Stopp mit [Reset].

Nach einem Spannungsausfall können Sie die Dosierung mit [Start] fortsetzen.

#### 1.3 Fehlermeldungen

Der Batching Master kann unterschiedliche Fehler erkennen. Diese werden im Klartext angezeigt. Die Dosierung wird sofort unterbrochen. Der Fehler wird mit der Taste RESET zurückgesetzt.

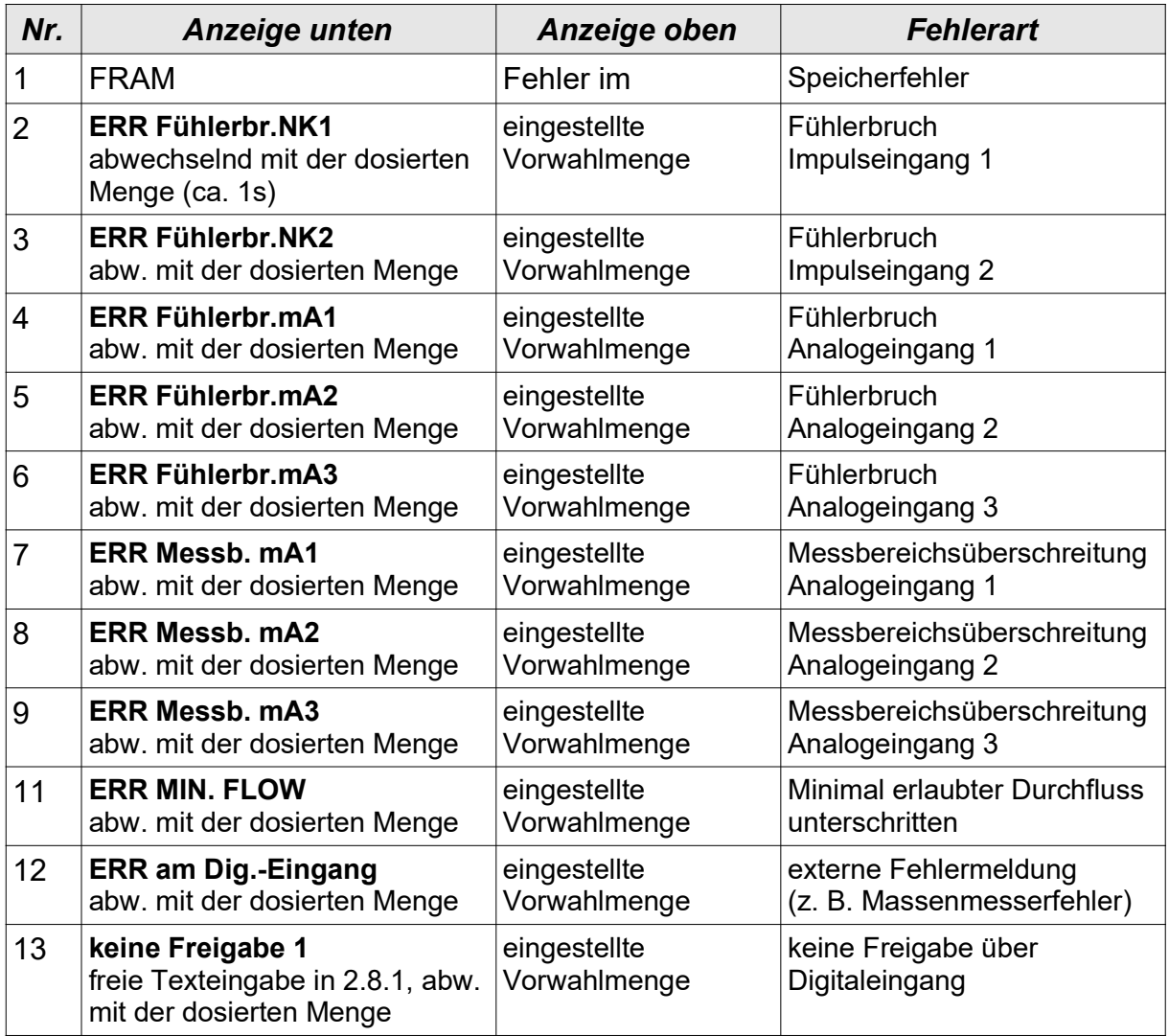

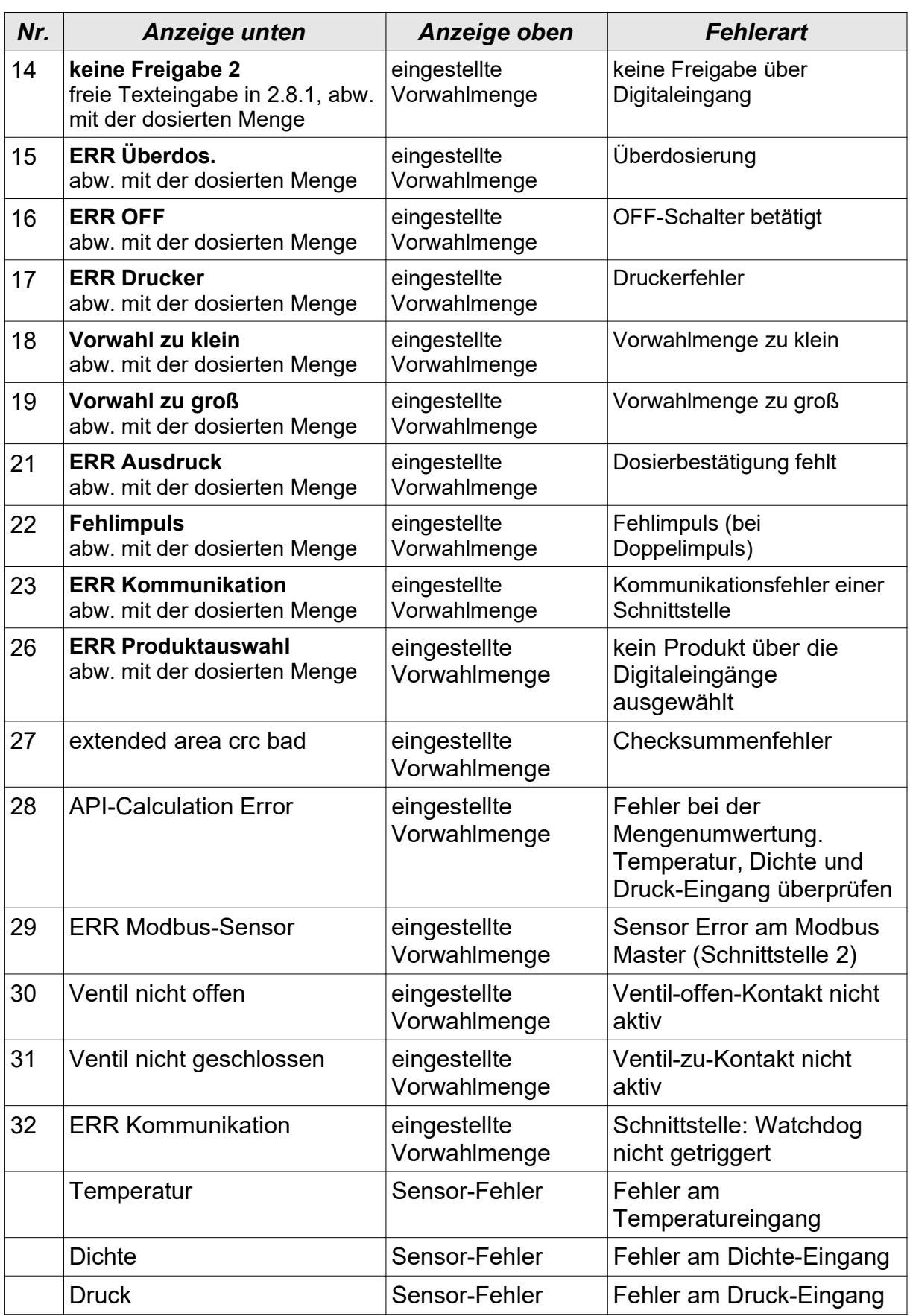

Die Fehler 1 und 15 werden immer kontrolliert. Die Fehler 2 bis 13 werden ab Start überwacht. Der Fehler 16 wird vor dem Start und nach der Beendigung der Dosierung überwacht. Der Fehler 14 wird nach Beendigung der Dosierung überwacht.

## 1.4 Programmierung

In die Programmierebene gelangt man, indem man die Taste Menü betätigt. Der Batching Master zeigt kurzzeitig die aktuelle Software-Version und die Gerätenummer an. Danach befindet man sich im Programmier-Baum. Jeder Menüpunkt hat eine Ziffer, die links oben angezeigt wird. Mit den Pfeiltasten bewegt man sich durch die Menüs.

Ist ein Untermenü ausgewählt, betritt man die nächste Ebene mit der ≻–Taste. Ein evtl. eingegebener Code wird abgefragt. Die Codeabfrage wird umgangen, wenn der Schalter Programmierfreigabe geschaltet ist. Bei eichamtlichen Geräten ist eine Veränderung der eichamtlich relevanten Daten (Install-, Kali- und Kennlinien-Ebene) nur durch Schalten der Programmierfreigabe möglich.

Durch Betätigung der ≻–Taste blinkt die obere Zeile. Der eingetragene Wert in der unteren Zeile kann durch die Tasten  $\land \lor$  oder direkt durch Eingabe nummerischer Werte eingegeben werden. Mit der <-Taste oder Set wird die Einstellung übernommen und mit den Tasten  $A \vee A$  kann der nächste Menüpunkt ausgewählt werden.

Die Programmierung wird erst übernommen, wenn die Menü-Ebene "Programmierung verlassen" korrekt beendet wurde. Die Programmierebene beendet man, indem man mit der <-Taste alle Ebenen verlässt. Es erfolgt die Abfrage "speichern". Mit den Tasten A∀ kann man von "Nein" auf "Ja" umschalten. Mit der <-Taste oder Set wird dann die Einstellung übernommen. Alle Daten werden gespeichert. Der Batching Master ist erneut im Dosierbetrieb. Während der Dosierung kann nicht programmiert werden.

## 2 Beschreibung der Parameterebene

Es werden die Einstellmöglichkeiten in der Parameterebene beschrieben.

### 2.1 Einstellung der digitalen Abschaltstufen

Um bei einer Dosierung ein Auf-Zu-Ventil oder eine Pumpe schalten zu können, stehen drei digitale Abschaltstufen zur Verfügung. Die Abschaltstufen D1 bis D3 sind in der Werkeinstellung den Digitalausgängen DA1 bis DA3 zugeordnet. Diese drei Digitalausgänge werden bei Betätigung des OFF-Schalters abgeschaltet (offen).

Diese Digitalausgänge schalten bei Dosierstart ein. Sie schalten aus, sobald die vorgewählte Menge erreicht ist. Wird die Dosierung durch Stopp oder OFF unterbrochen, schalten die digitalen Abschaltstufen ebenfalls ab.

Um eine Überdosierung zu vermeiden, können Restwerte eingestellt werden. Die Digitalausgänge schalten dann vor Dosierende ab. Die Einstellung der Restwerte für die Abschaltstufen erfolgt in der Parameterebene Menüpunkt 1.1.x.

Wenn Sie z. B. die Abschaltung D3 auf 50 kg, D2 auf 25 kg und D1 auf 0 kg setzen, schalten die Digitalausgänge wie in der Zeichnung dargestellt.

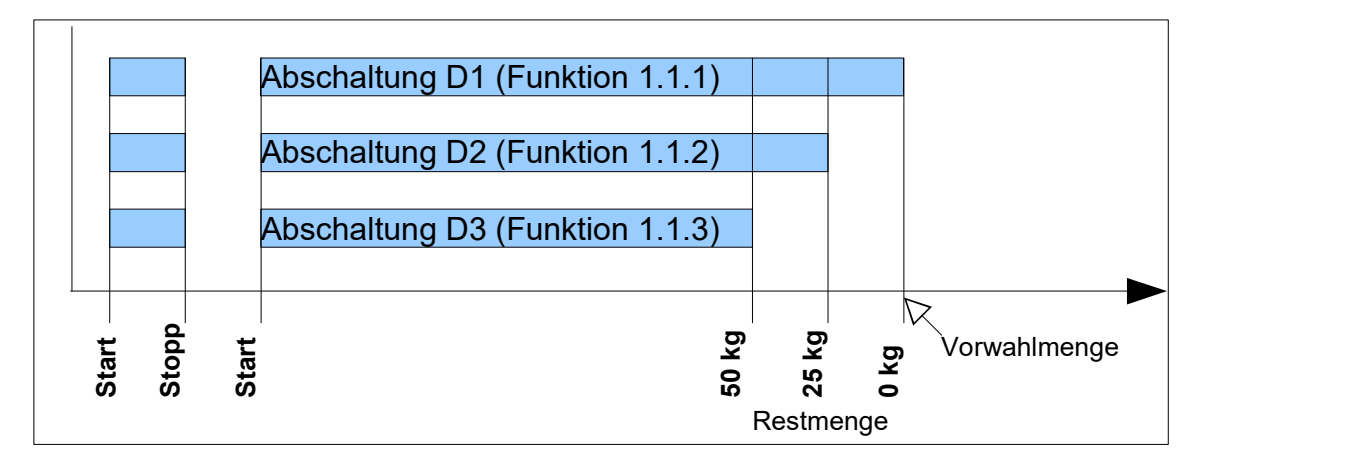

Sobald die Dosierung gestartet wird, schalten alle drei Digitalausgänge. Die Abschaltstufe D3 schaltet beim Restwert von 50 kg vor dem Dosierende zuerst ab. Wenn 25 kg vor Dosierende erreicht sind, schaltet die Abschaltstufe D2. Bei Erreichen der Vorwahlmenge (Restwert = 0 kg) schaltet die Abschaltstufe D1 ab.

Die digitalen Abschaltstufen ordnen Sie in der Strukturebene Menüpunkt 2.3.x den Digitalausgängen zu.

Die Wirkrichtung der Digitalausgänge lässt sich im Menüpunkt 2.3.x einstellen. Beachten Sie bitte, dass die Digitalausgänge DA1 bis DA3 bei Betätigung des OFF-Schalters immer öffnen.

Sie können im Menüpunkt 2.7 der Strukturebene die Leuchtdioden in den Tasten F1 bis F3 den digitalen Abschaltstufen zuordnen.

## 2.2 Einstellung der Durchflussbegrenzung nach Dosierstart

Der Digitalausgang, der auf "Abschaltung Digital 1" eingestellt ist schaltet erst nach der Menge, die in 1.1.4 eingestellt ist, ein. Er schaltet bei der Restmenge vor Dosierende aus "Abschaltung D1" im Menü 1.1.1 ab.

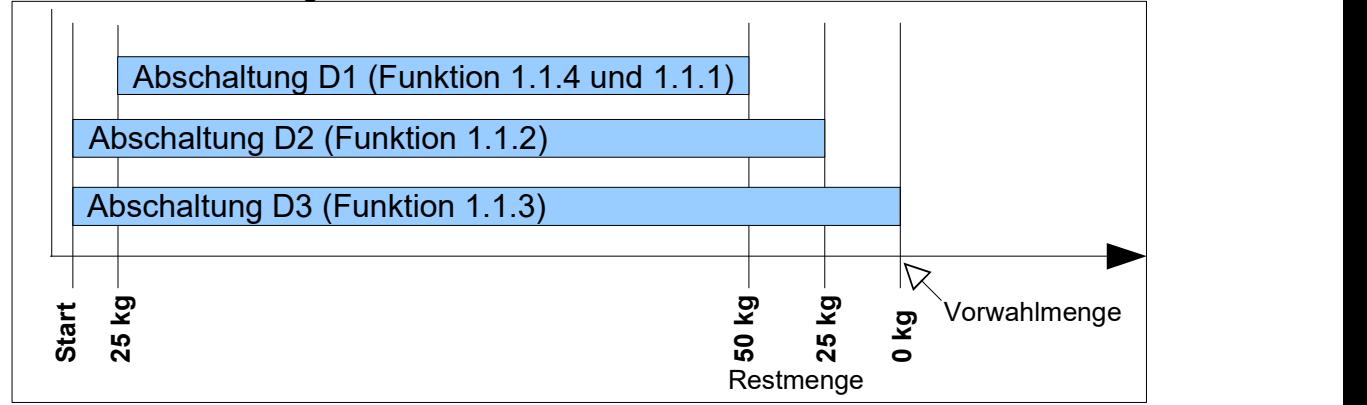

Mit dieser Einstellung kann man zum Beispiel mit D3 eine kleine Durchflussstrecke öffnen. Nach der durchflossenen Menge aus Menü 1.1.4 schaltet D1 einen großen Durchfluss zu. Bei der eingestellten Restmenge in 1.1.1 wird der große Durchfluss abgeschaltet. D3 schaltet bei Erreichen der Vorwahlmenge den kleinen Durchfluss ab.

## 2.3 Einstellung der analogen Abschaltstufen (4-20 mA Stellgliedausgang)

Um eine präzisere Abschaltung bei Dosierende zu erreichen, können Sie den Stellgliedausgang zum Dosierventil in sechs Stufen von 20 mA auf 4 mA fahren. Sie tragen im Menüpunkt 1.2.x fünf Werte ein, bei welchem Restwert vor Dosierende eine Stufe wirken soll. Diesem Wert ordnen Sie einen Stromwert im nächsten Untermenü zu. Ist ein Durchflussregler aktiv, können Sie hier den Durchfluss-Sollwert eintragen. Dazu müssen Sie im Menüpunkt 1.2.1 die Abschaltung auf Durchfluss einstellen.

Das folgende Diagramm zeigt, wie die voreingestellten Werte (Werkeinstellung) bei einer Dosierung wirken.

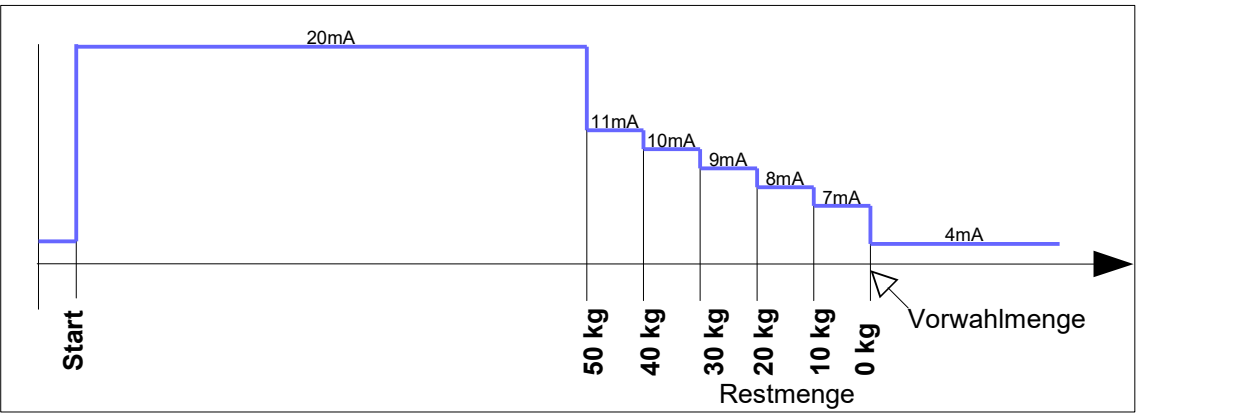

Wird die Dosierung mit [Stop] unterbrochen, liefert der Ausgang sofort 4 mA, wenn keine Abfahrrampe eingestellt ist. Wenn der OFF-Schalter betätigt wird, liefert der Ausgang sofort keinen Strom. Eine Abfahrrampe wird nicht berücksichtigt. 12<br>  $\frac{1}{2}$ <br>  $\frac{1}{2}$ <br>  $\frac{1}{2}$ <br>
Wird die Dosierung mit [Stop] unterbrochen, liefert der Ausgang sofort 4 mA, wenn<br>
keine Abfahrrampe eingestellt ist. Wenn der OFF-Schalter betätigt wird, liefert der<br>
Ausgang sofort k

Ist die vorgewählte Menge kleiner als der Restwert einer Abschaltstufe, wirkt sofort die Abschaltstufe.

## 2.4 Einstellen der Auffahrrampe

Um die Dosierung langsam zu beginnen, wird nach Dosierstart der Stromausgang in einer Rampe von 4 auf 20 mA aufgefahren.

Im Menüpunkt 1.3 stellen Sie die Zeit ein, die der Batching Master benötigt, um den Stellgliedausgang von 4 mA auf 20 mA zu fahren. Sie können bis zu 9999 Sekunden einstellen.

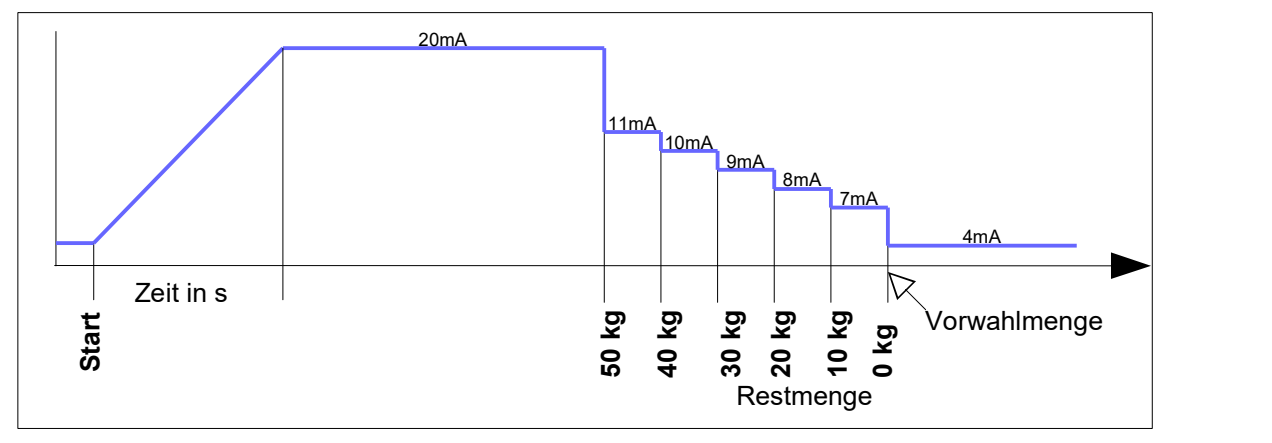

#### 2.5 Einstellen der Abfahrrampe

Um Schläge in der Rohrleitung zu vermeiden, können Sie eine Abfahrrampe einstellen. Sie geben im Menüpunkt 1.4 eine Zeit ein, die der Batching Master benötigt um den Strom von 20 mA auf 4 mA zu fahren. Die Rampe gilt nicht für den OFF-**Schalter** 

Sie können bis zu 9999 Sekunden einstellen. Beachten Sie bitte, dass die Rampe auch zwischen den Abschaltstufen wirkt. Die Zeit muss so klein gewählt werden, dass keine Überdosierung auftritt.

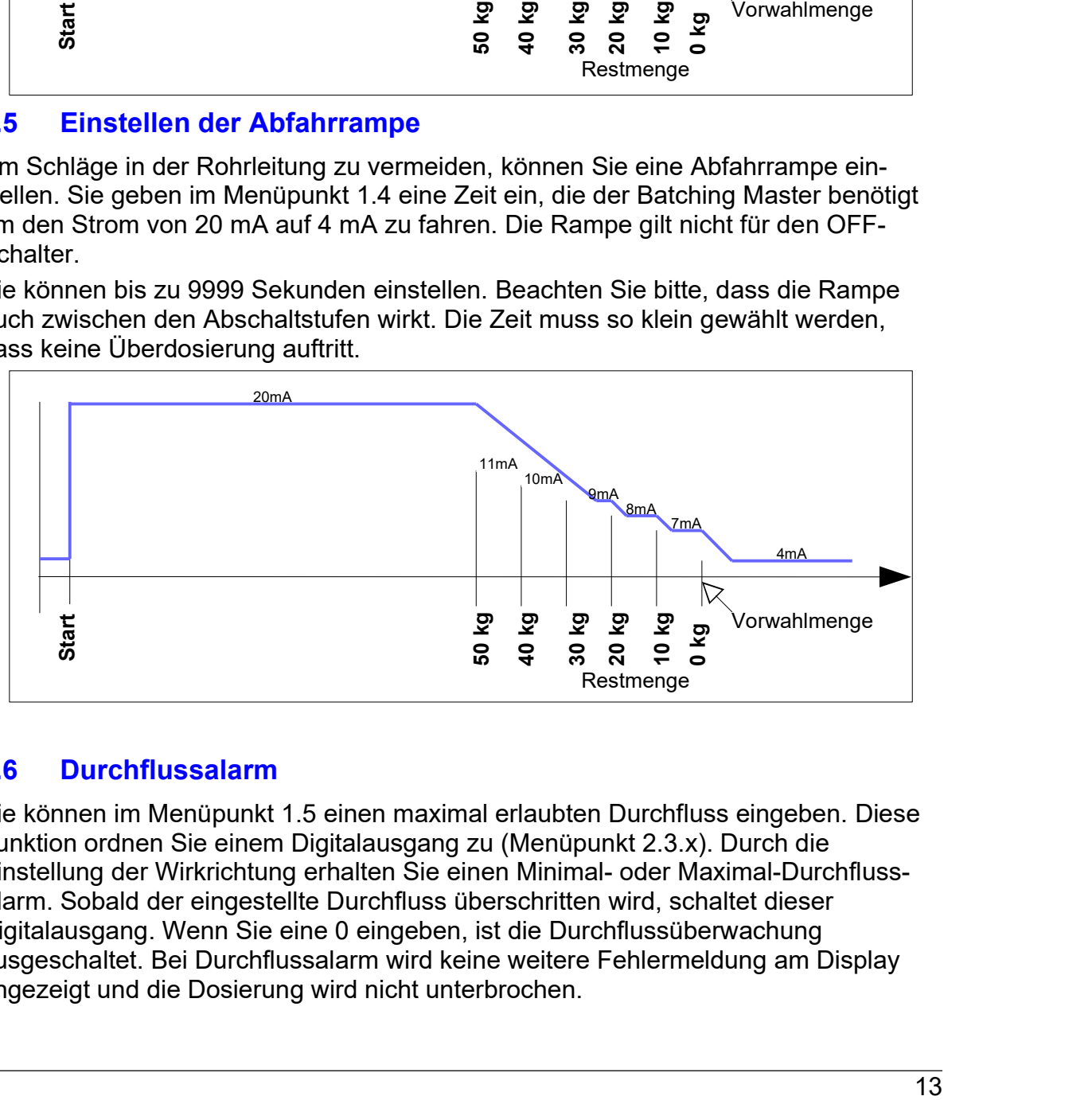

## 2.6 Durchflussalarm

Sie können im Menüpunkt 1.5 einen maximal erlaubten Durchfluss eingeben. Diese Funktion ordnen Sie einem Digitalausgang zu (Menüpunkt 2.3.x). Durch die Einstellung der Wirkrichtung erhalten Sie einen Minimal- oder Maximal-Durchfluss-Alarm. Sobald der eingestellte Durchfluss überschritten wird, schaltet dieser Digitalausgang. Wenn Sie eine 0 eingeben, ist die Durchflussüberwachung ausgeschaltet. Bei Durchflussalarm wird keine weitere Fehlermeldung am Display angezeigt und die Dosierung wird nicht unterbrochen.

## 2.7 Dosiermeldung ausgeben

Sie können einen Digitalausgang als Dosiermeldung benutzen. Sie müssen dafür im Menüpunkt 2.3.x einen Digitalausgang der Dosiermeldung zuordnen.

Es stehen zwei Varianten der Dosiermeldung (Ein bzw. Impuls) zur Verfügung.

In der ersten Variante (1.6.1 - Ein) ist der Digitalausgang vom Start der Dosierung bis zum Ende geschaltet. Die Dosierung muss vollständig beendet sein. Bei einer Unterbrechung der Dosierung mit [Stop] (Vorwahlmenge noch nicht erreicht) bleibt die Dosiermeldung anstehen. Erst wenn eine unterbrochene Dosierung mit [Reset] beendet wird, fällt die Dosiermeldung ab.

In der zweiten Variante (1.6.1 – Impuls) steht die Dosiermeldung nicht dauernd an. Es wird am Ende einer Dosierung ein Impuls ausgegeben. Die Impulsdauer wird im Menü 1.6.2 in Sekunden eingestellt.

## 2.8 Überwachung der Überfüllmenge

Sie können im Menüpunkt 1.7.1 einen Wert für die maximal erlaubte Überfüllmenge eingeben. Wenn dieser Wert überschritten wird, erscheint eine Fehlermeldung auf dem Display. Der im Menüpunkt 2.3.x der Störmeldung zugeordnete Digitalausgang schaltet.

Im Menüpunkt 1.7.2 können Sie die Zeit eingeben, wie lange die Überfüllmenge nach Beendigung der Dosierung noch kontrolliert werden soll. Dies ist nötig, wenn z. B. der angeschlossene Massenmesser nach einiger Zeit leer läuft und Impulse ausgibt, obwohl kein Medium fließt.

## 2.9 Überwachung von Fühlerbruch Impulseingang

Wenn Impulsausgänge nach Namur angeschlossen sind, kann auf Fühlerbruch überwacht werden. Die benutzten Impulseingänge werden bei eingeschaltetem Fühlerbruch im Menüpunkt 1.8.1 bzw. 1.8.2 auf Unterbrechung oder Kurzschluss überwacht. Sobald ein Fehler auftritt, wird eine aktive Dosierung gestoppt und die Fehlermeldung ausgegeben.

## 2.10 Überwachung von Fühlerbruch Stromeingang

Wenn Sie den Batching Master auf Stromeingang bzw. Begrenzungsregler oder Folgeregler geschaltet haben, kann der Fühlerbruch mA überwacht werden. Die benutzten Stromeingänge werden bei eingeschaltetem Fühlerbruch im Menüpunkt 1.8.3 bis 1.8.5 auf Unterschreitung von 3,2 mA überwacht. Sobald ein Fehler auftritt, wird eine aktive Dosierung gestoppt und die Fehlermeldung ausgegeben.

## 2.11 Überwachung auf Messbereichüberschreitung bei Stromeingang

Wenn Sie den Batching Master auf Stromeingang bzw. Begrenzungsregler oder Folgeregler geschaltet haben, kann auf Messbereichüberschreitung mA überwacht werden. Die benutzten Stromeingänge werden bei eingeschalteter Überwachung im Menüpunkt 1.8.6 bis 1.8.8 auf Überschreitung von 20,8 mA überwacht. Sobald eine Überschreitung auftritt, wird eine aktive Dosierung gestoppt und die Fehlermeldung ausgegeben.

## 2.12 Werte fest vorgeben

Sie können eine Sonderfunktion bestellen, die es Ihnen ermöglicht, bis zu drei Vorwahlwerte oder Regler-Sollwerte fest vorzugeben. Diese Vorwahlwerte werden über Digitaleingänge (siehe Menüpunkt 2.2.0) oder Funktionstasten ausgewählt.

Im Menüpunkt 1.9.x können Sie die Vorwahlwerte festlegen. In den Menüpunkten 3.1.11 bis 3.1.13 (Durchfluss-Regler) oder 3.2.11 bis 3.2.13 (Begrenzungsregler) können Sie die Regler-Sollwerte fest vorgeben.

## 2.13 Automatische Nachlaufmengenkorrektur

Wird eine Dosierung über Digitalausgänge mit angeschlossenen Auf-/Zu-Ventilen oder Pumpen gesteuert, kann es aufgrund unterschiedlicher Produkteigenschaften oder Anlagenbedingungen (z. B. Pumpendruck) zur Über- bzw. Unterdosierung kommen.

Um dies zu korrigieren, können Sie die automatische Nachlaufkorrektur im Menüpunkt 1.10.0 einschalten. Beide Korrekturfunktion wirken auf die Vorabschaltwerte der Digitalausgänge, die im Menü 1.1.0 als digitale Abschaltstufen 1 bis 3 bezeichnet werden. Die analogen Abschaltstufen werden nicht verändert.

Hinweis:

- Nur ordnungsgemäß ohne Unterbrechung und ohne Fehlermeldung durchgeführte Dosierungen werden zur Korrekturberechnung verwendet. Der dritte Abschaltpunkt wird als Bezugspunkt für die Berechnung verwendet.
- Vergessen Sie nicht, im Menüpunkt 4.8.0 die Durchfluss-Überwachung zu aktivieren. Es muss ein minimal zulässiger Durchfluss (4.8.1) mit den entsprechenden Zeiten (4.8.2 und 4.8.3) und eine zulässige Unterdosierung (4.8.4) eingegeben werden.
- Damit auch Überdosierungen erfasst werden können, muss im Menüpunkt 4.11.2 eine Ausdruck-Verzögerungszeit eingegeben werden. Der Batching Master berechnet erst nach dieser Verzögerungszeit die Korrektur der Abschaltstufen. Während dieser Wartezeit ist kein Neustart möglich.

## 2.13.1 Endwert Korrektur der digitalen Abschaltstufen

Die Menge der Über- oder Unterdosierung wird ermittelt. Alle drei Abschaltstufen werden für die nächste Dosierung entsprechend verschoben.

Im Menüpunkt 1.10.1 geben Sie ein, um wie viel Prozent der Dosierabweichung die Vorabschaltwerte korrigiert werden sollen. Bei der Eingabe von 0 % ist die Funktion ausgeschaltet. Die aktuell wirksamen Vorabschaltwerte können Sie sich jederzeit in Menü 1.1.0 ansehen.

Beispiel:

Es wurde 10 kg zu viel dosiert. Wenn im Menüpunkt 1.10.1 10 % als Korrekturfaktor eingetragen ist, werden die digitalen Abschaltpunkte um 1 kg zurückgesetzt, so dass die nächste Dosierung 1 kg früher abschaltet.

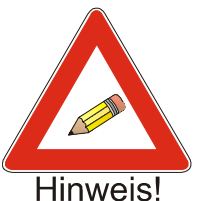

#### 2.13.2 Absolutwert für maximale Abweichung

Im Menüpunkt 1.10.2 geben Sie die maximale Dosierabweichung an, die noch zur Berechnung der neuen Abschaltstufen verwendet werden soll. Alle Dosierungen, die größere Abweichungen haben, werden nicht zur Berechnung verwendet. Bei der Eingabe von 0 ist die Funktion ausgeschaltet.

#### 2.13.3 Durchflussabhängige Korrektur der Abschaltstufen

Im Menüpunkt 1.10.3 geben sie an, wie groß die Abschaltstufenkorrektur in Abhängigkeit des Durchflusses ist. Bei der dritten Abschaltstufe wird der Durchfluss mit dem Durchfluss der letzten Dosierung verglichen. Ist der Durchfluss bei der aktuellen Dosierung kleiner, werden die Abschaltstufen nach hinten versetzt. Ist der Durchfluss größer, werden die Abschaltstufen vorgezogen. Die Abschaltstufe 3 kann erst bei der nächsten Dosierung mit dem neuen Wert arbeiten. Der Menüpunkt 1.10.3 ist ausgeschaltet, wenn 0 eingetragen ist. Der eingetragene Wert für die Abschaltstufenkorrektur bezieht sich auf eine zehnprozentige Änderung vom Maximaldurchfluss.

Beispiel:

Im Menüpunkt 1.10.3 (Flow-Kor.) ist 10 kg eingetragen.Bei der letzten Dosierung war der Durchfluss 50000 kg/h (Messbereich 100000 kg/h). In der aktuellen Dosierung beträgt der Durchfluss 40000 kg/h. Somit ist der aktuelle Durchfluss 10 % (vom Maximaldurchfluss) geringer als bei der letzten Dosierung. Die erste und zweite Abschaltstufe werden somit 10 kg später als bei der letzten Dosierung aktiv.

#### 2.14 Checksumme eichamtlich relevante Parameter

Im Menüpunkt 1.11 wird eine Checksumme über alle eichamtlich relevanten Daten gebildet und auf dem LCD angezeigt.

#### 2.15 Checksumme eichamtlich nicht relevante Parameter

Im Menüpunkt 1.12 wird eine Checksumme über alle eichamtlich nicht relevanten Daten gebildet und auf dem LCD angezeigt.

#### 2.16 Software-Version eichamtlich relevanter Teil

Im Menüpunkt 1.13 wird die Software-Version des eichamtlich relevanten Teils der Software angezeigt.

#### 2.17 Durchflussreduzierung beim Dosierstart

Im Menüpunkt 1.14 wird eine Reduzierung des Durchflusses nach Dosierstart parametriert. Der reduzierte Durchfluss kann über eine Menge oder über eine Zeit bestimmt werden.

#### 2.17.1 Funktionen zur Durchflussreduzierung

Die Durchflussreduzierung nach Dosierstart ist standardmäßig ausgeschaltet. Ist "4-20 mA-Wert" ausgewählt, wird für die Durchflussreduzierung der Stromwert aus Parameter 1.14.4 genommen. Sollten Abschaltstufen bzw. der Stellgliedausgang eines Durchfluss- oder Begrenzungsreglers aktiv sein, haben diese Vorrang.

Ist "Sollwert Flow" ausgewählt, wird für die Durchflussreduzierung nach Dosierstart der Durchfluss-Sollwert aus Parameter 1.14.5 genommen. Sollte der aktive Durchfluss-Sollwert oder der Abschalt-Sollwert kleiner als der "Sollwert Flow" sein, werden die kleineren Sollwerte zur Durchflussregelung verwendet.

Die Menge nach Dosierstart, für die ein reduzierter Durchfluss gewünscht ist, wird im Menü 1.14.2 eingestellt. Soll eine Zeit eingegeben werden, für die der reduzierte Durchfluss gewünscht ist, wird diese im Menü 1.14.3 eingestellt.

## 3 Beschreibung der Strukturebene

## 3.1 Einstellung der Sprache

Sie wählen im Menüpunkt 2.1 die Sprache der Menüführung aus.

#### 3.2 Funktion der Digitaleingänge einstellen

Sie stellen in den Menüpunkten 2.2.1, 2.2.4, 2.2.7, 2.2.10 und 2.2.13 ein, welche Funktion ein Digitaleingang hat.

#### 3.2.1 Set

Ist ein Digitaleingang auf "Set" eingestellt, verhält sich dieser Eingang so als würde die Set-Taste gedrückt.

#### 3.2.2 Start

Ist ein Digitaleingang auf "Start" eingestellt, verhält sich dieser Eingang so als würde die Start-Taste gedrückt.

#### 3.2.3 Set-Start

Ist ein Digitaleingang auf "Set-Start" eingestellt, verhält sich dieser Eingang so als würde die Set-Taste und anschließend die Start-Taste gedrückt.

#### 3.2.4 Stopp

Ist ein Digitaleingang auf "Stopp" eingestellt, verhält sich dieser Eingang so als würde die Stop-Taste gedrückt.

#### 3.2.5 Reset

Ist ein Digitaleingang auf "Reset" eingestellt, verhält sich dieser Eingang so als würde die Reset-Taste gedrückt.

#### 3.2.6 Externer Fehler – ERR am Digitaleingang

Ist ein Digitaleingang auf "externer Fehler" eingestellt, wird die aktive Dosierung bei Betätigung unterbrochen und der Fehler auf der LCD bzw. dem Störungsausgang ausgegeben.

#### 3.2.7 Totalisator zurücksetzen

Ist ein Digitaleingang auf "Tot. Reset" eingestellt, wird der Totalisator bei Betätigung zurückgesetzt.

#### 3.2.8 Freigabe der Dosierung

Ist ein Digitaleingang auf "Freigabe 1" bzw. "Freigabe 2" eingestellt, wird die Dosierung erst freigegeben, wenn der Digitaleingang betätigt ist. Wird die Dosierung gestartet, bevor eine Freigabe erfolgt, erscheint eine Fehlermeldung auf dem Display. Diese kann mit [Reset] gelöscht werden. Die Freigabe wird auch während der Dosierung überwacht.

In den Menüpunkten 2.8.1 und 2.8.2 können anstelle "Freigabe 1" bzw. "Freigabe 2" beliebige Texte mit einer Länge von max. 16 Zeichen eingegeben werden. Über die Schnittstelle werden die Texte ab Holding Register 1151 abgelegt.

Beispiel:

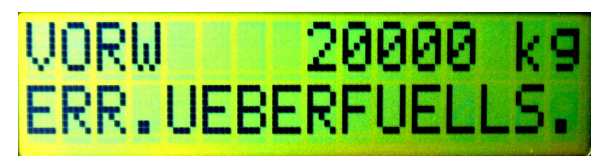

#### 3.2.9 Schnittstelle einschalten

Sie schalten für die Dauer der Betätigung des Digitaleingangs die Schnittstellenfunktion schreiben und lesen ein. Die Leuchtdiode RC leuchtet.

#### 3.2.10 Tastaturbedienung ausschalten

Sie schalten für die Dauer der Betätigung des Digitaleingangs die Tastaturbedienung aus. Einzelne Tasten können im Menü 2.6.x freigegeben werden.

#### 3.2.11 Funktion Spülen aktivieren

Ist ein Digitaleingang auf "Spülen" eingestellt, wird der Stellgliedausgang bei Betätigung auf 20mA aufgefahren. In der unteren Anzeige erscheint "spülen". Während der Dosierung kann nicht gespült werden.

#### 3.2.12 Reglerfunktion ausschalten

Sie schalten für die Dauer der Betätigung des Digitaleingangs die Reglerfunktion aus.

#### 3.2.13 Ventil-offen-Kontakt

Der Ventil-offen-Kontakt wird überwacht (siehe Funktion 2.11.1).

#### 3.2.14 Ventil-geschlossen-Kontakt

Der Ventil-geschlossen-Kontakt wird überwacht (siehe Funktion 2.11.2).

## 3.2.15 Freigabeeingang für Sonderfunktion

Ist ein Digitaleingang auf "SF-Freigabe" eingestellt, wird die Freigabe für den Menüpunkt 4.9 aktiviert (siehe Sonderfunktion "Befüllen des Messsystems vor der Dosierung" S. 32).

#### 3.2.16 Auswahl der festen Vorwahl, feste Sollwerte oder Produktwege

Sie können den Digitaleingang 4 auf die Auswahl "Auswahl 1" und den Digitaleingang 3 auf die Auswahl "Auswahl 2" legen. Mit diesen Digitaleingängen wird einer von drei festen Auswahlwerten ausgewählt. Wird nur ein fest eingestellter Wert benötigt, genügt es, wenn Digitaleingang 4 auf "Auswahl 1" eingestellt ist. Sollen bis zu drei fest eingestellte Werte benutzt werden, muss Digitaleingang 3 zusätzlich auf "Auswahl 2" eingestellt werden.

Die Auswahl erfolgt nach folgender Tabelle:

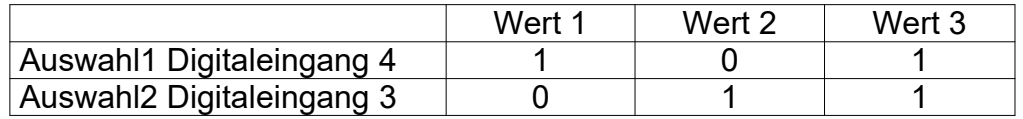

Die festen Werte können Sie auch über die Funktionstasten F1 bis F3 auswählen. Dazu schalten Sie im Menüpunkt 2.7.3 die Funktionstasten auf Feste Werte. Sobald Sie eine Funktionstaste betätigen, wird der zugehörige Wert übernommen. Die Leuchtdiode in der betätigten Taste leuchtet.

## 3.3 Wirkrichtung der Digitaleingänge einstellen

Sie stellen in den Menüpunkten 2.2.2, 2.2.5, 2.2.8, 2.2.12 und 2.2.14 ein, welche Wirkrichtung ein Digitaleingang hat. Die Einstellung "Schließer" besagt, dass ein Kontakt geschlossen werden muss, um die Funktion auszulösen. Bei der Einstellung "Öffner" ist die Wirkrichtung umgedreht.

## 3.4 Ansteuerart der Digitaleingänge einstellen

Sie stellen in den Menüpunkten 2.2.3, 2.2.6, 2.2.9, 2.2.13 und 2.2.15 ein, ob die Funktion des Digitaleingangs mit einem Pegel oder mit einer Flanke ausgelöst wird.

Ist ein Digitaleingang z. B. auf "Stopp" mit der Aktion "fester Pegel" eingestellt, kann die Dosierung so lange nicht gestartet werden, bis der Stopp deaktiviert wird. Ist der Menüpunkt "Stopp" aber auf "Flanke" eingestellt, wird die Dosierung bei der Betätigung des Digitaleingangs unterbrochen, kann aber erneut gestartet werden. Die Betätigung des Stopp-Eingangs muss dafür nicht unterbrochen werden. Ein erneuter Stopp wird nur durch erneutes Betätigen des Stopp-Eingangs ausgelöst (Flanke).

## 3.5 Funktionen der Digitalausgänge einstellen

Sie können den fünf Digitalausgängen verschiedene Funktionen zuordnen (2.3.1, 2.3.3, 2.3.5, 2.3.7, 2.3.9). Beachten Sie, dass die Digitalausgänge 1 bis 3 abgeschaltet werden, wenn der OFF-Schalter betätigt wird.

Die Werkeinstellung der Digitalausgänge ist folgende:

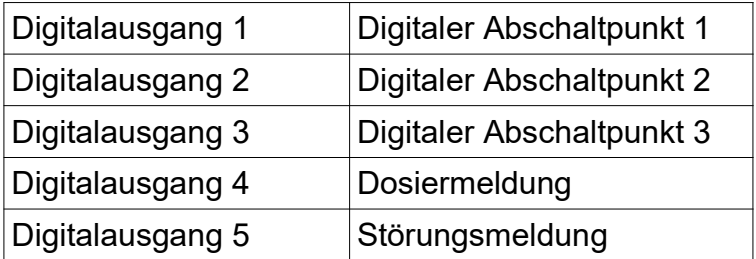

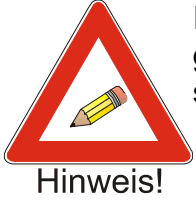

Ist in Menü 2.9 die Ventilsteuerung auf "zwei Stufen" eingestellt, wird der Digitalausgang 1 als NC-Ausgang und Digitalausgang 2 als NO-Ausgang verwendet. Die Einstellungen für Digitalausgang 1 und 2 werden dann ausgeblendet.

#### 3.5.1 Digitalausgänge den Abschaltpunkten zuordnen

Sie können die Abschaltpunkte, die in den Menüpunkten 1.1.1 bis 1.1.3 eingegeben werden, den Digitalausgängen zuordnen. In der Werkeinstellung sind die drei Abschaltpunkte den Digitalausgängen 1 bis 3 zugeordnet. Bei Betätigung des OFF-Schalters werden die Digitalausgänge 1 bis 3 sofort über die Hardware abgeschaltet. Eine Abschaltung über den Mikrocontroller erfolgt zusätzlich. "ERR OFF aktiv" wird in der unteren Displayzeile angezeigt.

#### 3.5.2 Digitalausgang als Impulsausgang parametrieren

Sie können den aktuellen Durchfluss als Impulse auf den Digitalausgängen ausgeben. Die maximale Frequenz kann bis zu 150 Hz betragen.

Die Einstellung der Impulswertigkeit erfolgt im Menüpunkt 4.4.

#### 3.5.3 Digitalausgang als Dosiermeldung parametrieren

Die Dosiermeldung (Menüpunkt 1.6) kann von Ihnen auf den Digitalausgang gelegt werden. Die Beendigung einer Dosierung kann so an ein übergeordnetes System weitergegeben werden.

#### 3.5.4 Digitalausgang als Durchflussalarm parametrieren

Der Durchflussalarm (1.5) kann auf einem Digitalausgang signalisiert werden.

#### 3.5.5 Digitalausgang als Störmeldung parametrieren

Um Störungen, die zur Dosierunterbrechung führen, an übergeordnete Systeme weiterzuleiten, können Sie einen Digitalausgang auf Störmeldung legen. Sobald eine Störung eintritt, schaltet dieser Ausgang.

#### 3.5.6 Digitalausgang als Meldung Spülen parametrieren

Sobald die Funktion Spülen über den Digitaleingang, die Funktionstaste oder Modbus aktiviert ist, schaltet der Digitalausgang.

#### 3.5.7 Digitalausgang als Additiv-Dosierung

Der Digitalausgang wird zur Additiv-Dosierung verwendet (siehe Menüpunkt 4.15.0).

#### 3.6 Wirkrichtung der Digitalausgänge einstellen

Sie stellen in den Menüpunkten 2.3.2, 2.3.4, 2.3.6, 2.3.8 und 2.3.10 ein, welche Wirkrichtung ein Digitalausgang hat. Die Einstellung "Schließer" besagt, dass der Kontakt schließt, sobald die Funktion ausgelöst wird. Bei der Einstellung "Öffner" ist die Wirkrichtung umgedreht.

## 3.7 Schnittstelleneinstellungen

Der Batching Master besitzt zwei serielle Schnittstellen. Die Einstellungen erfolgen im Menüpunkt 2.4.0.

Eine Schnittstellenüberwachung (Watchdog) kann eingeschaltet werden. Dann muss ein Flag innerhalb der eingestellten Zeit gesetzt werden, damit kein Kommunikationsfehler angezeigt wird. Die Einstellungen erfolgen nur über die Schnittstelle und werden im Handbuch "MODBUS-Register Batching Master" beschrieben.

#### 3.7.1 Einstellen der Betriebsart für Schnittstelle 1

Sie können im Menüpunkt 2.4.1 zwischen zwei Betriebsarten wählen. Die Einstellung "nur lesen" ermöglicht nur das Lesen der Daten vom Batching Master. Die zweite Betriebsart (Einstellung "schreiben / lesen") erlaubt auch das Schreiben der Daten. In dieser Einstellung leuchtet die LED RC.

#### 3.7.2 Protokollart für Schnittstelle 1 einstellen

Sie können im Menüpunkt 2.4.2 zwischen Modbus RTU und Modbus ASCII und DIN 66348 auswählen. In der Einstellung DIN 66348 wird ein MEW emuliert.

Der Batching Master arbeitet mit folgenden Parametern:

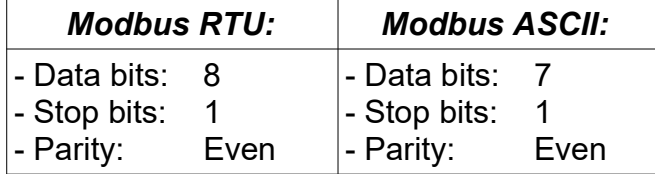

#### 3.7.3 Geräteadresse für Schnittstelle 1 festlegen

Im Menüpunkt 2.4.3 legen Sie die Geräteadresse zwischen 1 und 255 fest.

#### 3.7.4 Übertragungsgeschwindigkeit für Schnittstelle 1 festlegen

Im Menüpunkt 2.4.4 geben Sie die Baudrate an. Bei eigensicheren Geräten können maximal 19200 bps, bei Nicht-Ex-Geräten 115200 bps übertragen werden.

#### 3.7.5 Funktion der Schnittstelle 2 festlegen

Im Menüpunkt 2.4.5 wird eingestellt, ob die Schnittstelle 2 als "Slave" mit einem übergeordnetem System verbunden ist, oder ob die Schnittstelle 2 ein "Modbus-Master" ist, und auf E&H Promass, Krohne MFC010 oder Emerson Micromotion zugreifen soll. Über die Schnittstelle können dann die aktuellen Werte von einem Durchflussmesser (Durchfluss, Dichte und Temperatur) abfragt werden.

### 3.7.6 Protokollart für Schnittstelle 2 einstellen

Ist die Schnittstelle auf Modbus Slave eingestellt, können Sie im Menüpunkt 2.4.6 zwischen Modbus RTU und Modbus ASCII auswählen.

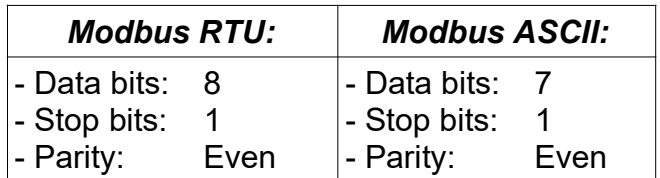

## 3.7.7 Geräteadresse für Schnittstelle 2 festlegen

Im Menüpunkt 2.4.7 legen Sie die Geräteadresse für die 2. Schnittstelle fest. Sie können Adressen zwischen 1 und 255 vergeben.

## 3.7.8 Übertragungsgeschwindigkeit für Schnittstelle 2 festlegen

Im Menüpunkt 2.4.8 geben Sie an, mit welcher Baudrate die Kommunikation der zweiten Schnittstelle erfolgt. Bei eigensicheren Geräten können maximal 19200 bps und bei Nicht-Ex-Geräten 115200 bps übertragen werden.

## 3.8 Codeeingaben

Alle Ebenen können mit einem Code gesperrt werden. Die Codeeingabe erfolgt in den Menüpunkten 2.5.1 bis 2.5.7.

Der Menüpunkt 2.5.4 Sollwert sperrt die Sollwertverstellung des Reglers (nur wenn Reglerfunktion aktiv).

Der Programmier-Freigabe-Schalter befindet sich beim Batching Master 210 (i) neben den Anschlussklemmen. Beim Batching Master 110 (i) befindet sich der Schalter hinter den Anschlussklemmen.

Ist der Programmier-Freigabe-Schalter auf ON, werden die Ebenen Install, Kali / Test und Kennlinie mit dem Code gesperrt. Ist im Menüpunkt 8.4 Eichamtlichkeit eingestellt, werden diese Ebenen immer gesperrt. Ist der Schalter auf OFF eingestellt, sind die Ebenen freigegeben.

## 3.9 Tastaturbedienung sperren

Im Menüpunkt 2.6.1 können Sie die Tastaturbedienung sperren oder freigeben.

Der Menüpunkt 2.6.2 gibt die RESET-Taste trotz Tastatursperre entweder komplett oder nur für die Fehlerquittierung frei.

Der Menüpunkt 2.6.3 gibt die SET-Taste trotz Tastatursperre frei.

Der Menüpunkt 2.6.4 gibt die START-Taste trotz Tastatursperre frei.

Der Menüpunkt 2.6.5 gibt die STOP-Taste trotz Tastatursperre frei.

Der Menüpunkt 2.6.6 gibt die Funktions-Tasten trotz Tastatursperre frei.

Der Menüpunkt 2.6.7 gibt die nummerische Tastatur trotz Tastatursperre frei.

## 3.10 Funktionstastenbelegung

Im Menüpunkt 2.7 können Sie den Funktionstasten unterschiedliche Funktionen zuordnen.

#### 3.10.1 Abschaltstufen auf LED

Die digitalen Abschaltstufen können Sie auf die Leuchtdioden in den Tasten F1 bis F3 legen. Die Leuchtdioden zeigen den Zustand der Digitalausgänge an, die auf digitale Abschaltung eingestellt sind. Die Funktionstasten haben keine Funktion.

#### 3.10.2 Feste Auswahlwerte

Die festen Auswahlwerte werden den Funktionstasten F1 bis F3 zugeordnet. Sobald eine Funktionstaste betätigt wurde, leuchtet die zugehörige LED auf. Sind feste Vorwahlwerte aktiviert, erscheint die Vorwahl in der Anzeige. Mit [Set][Start] beginnt die Dosierung. Darf der Anwender keine Werte außer den festen Werten eingeben, müssen Sie die Tastatur sperren. Die Tasten Set, Start, Stop, Reset und die Funktionstasten können Sie danach einzeln freigeben.

Bei festen Reglersollwerten werden die voreingestellten Sollwerte aktiviert. Bei der Produktwahl wird der entsprechende Digitalausgang geschaltet, damit Produktwege geschaltet werden können.

#### 3.10.3 Spülen mit F1

Diese Funktion wird benutzt um das Dosierventil zu öffnen, wenn keine Dosierung aktiv ist. Die Rohrleitung kann dann entleert, gereinigt oder gefüllt werden. Diese Spülfunktion kann auf die Taste F1 gelegt werden. Durch Betätigung der Taste F1 fährt der Stellgliedausgang auf 20mA auf. Die Leuchtdiode F1 leuchtet. Das LCD zeigt im unteren Display spülen.

Die Spülfunktion wird durch erneutes Betätigen der F1-Taste ausgeschaltet. Zusätzlich können Sie einen Digitalausgang zur Signalisierung der aktiven Spülfunktion auf "Spülen" schalten.

#### 3.10.4 Produktauswahl

Mit den Funktionstasten F1 bis F3 wird ein Produkt ausgewählt (F1 wird der digitalen Abschaltstufe 1, F2 der digitalen Abschaltstufe 2, F3 der digitalen Abschaltstufe 3 zugeordnet).

Nachdem die vorgewählte Menge mit [Set] bestätigt wurde, erscheint in der obersten Zeile ein Abfragetext. Sobald eine Funktionstaste gedrückt wird, leuchtet die zugehörige LED und in der zweiten Display-Zeile wird der Produkttext des ausgewählten Produktweges eingeblendet.

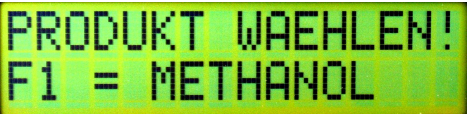

Das ausgewählte Produkt wird mit [Set] bestätigt. Wenn die Dosierung danach gestartet wird, schaltet nur der ausgewählte Digitalausgang und der Stellgliedausgang fährt auf. Die Einstellungen der Vorabschaltwerte im Menüpunkt 1.1.0 ist weiterhin möglich.

Der Abfragetext und die drei Produkttexte dürfen bis zu 16 Zeichen lang sein. Sie werden im Menüpunkt 2.8.4 bis 2.8.7 festgelegt.

## 3.11 Eingabe von Texten

Im Menü 2.8 können die Texte für Freigaben, Stationsname usw. editiert werden. Wenn kein Text angegeben ist, werden Standard-Texte verwendet.

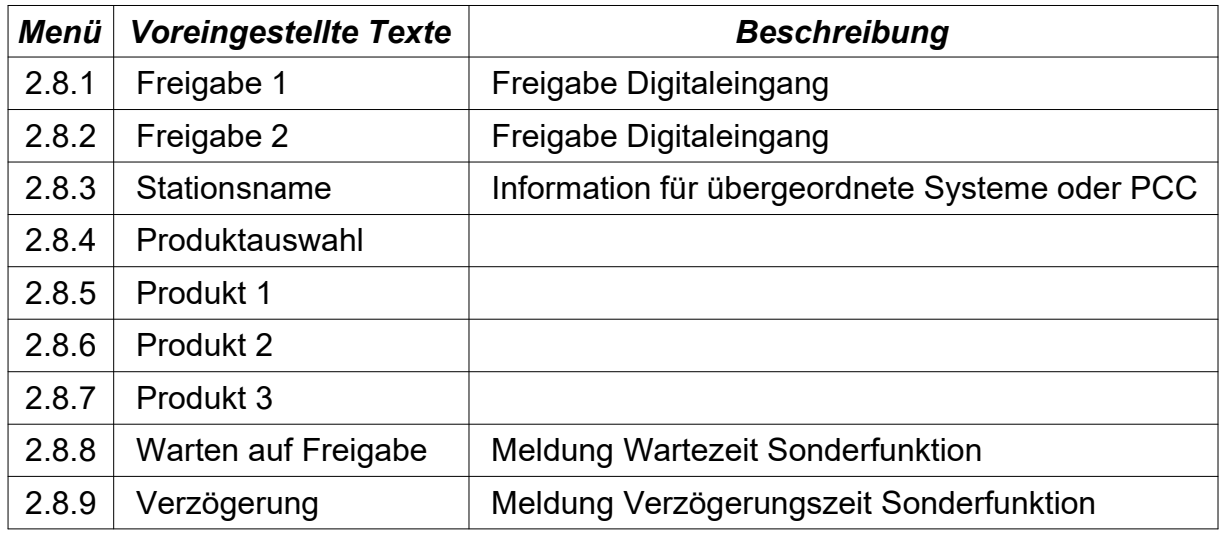

## 3.12 Ventilsteuerung

Im Menü 2.9 geben Sie an, ob ein analoges Ventil oder ein elektrohydraulisches Zwei-Stufen-Regelventil angeschlossen ist. Die Reglerfunktion (Durchflussregler) des Batching Master wird für die Steuerung des Zwei-Stufen-Regelventils benötigt.

Ist das Zwei-Stufen-Regelventil ausgewählt, werden in der Reglerebene die Menüpunkte "3.1.15 Ventilstellzeit" und "3.1.16 Minimale Impulszeit" angezeigt.

Für die Ansteuerung des Zwei-Stufen-Regelventils wird an Digitalausgang 1 das Steuerventil N. C. (im Ruhezustand geschlossen) und an Digitalausgang 2 das Steuerventil N. O. (im Ruhezustand geöffnet) angeschlossen.

Der Stromausgang vom Batching Master gibt den Sollwert des Durchflussreglers aus.

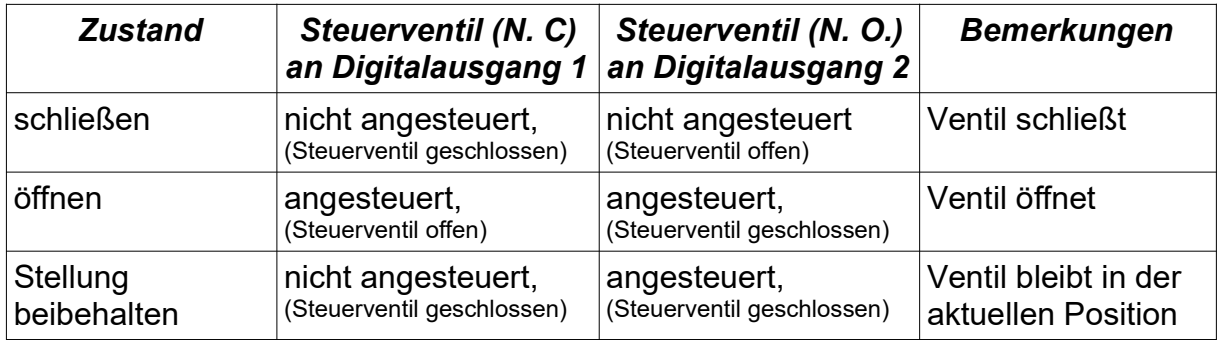

Die fünf Abschaltstufen werden in Menü "1.2.1 Abschaltung" auf "Durchfluss" eingestellt. Die Abschaltstufen und die Regler-Sollwerte werden in 1.2.2, 1.2.3, ff. eingestellt.

## 3.13 Anzeige verschiedener Werte der Mengenumwertung

Bei aktiver Mengenumwertung (Option) können mit den Pfeil-hoch- und Pfeil-runter-Tasten zusätzlich die aktivierten physikalischen Werten angezeigt werden. Die normale Dosieranzeige wird nach 10s ohne Betätigung der Pfeil-hoch- oder Pfeil-runter-Tasten eingeschaltet. Sie können auch die [SET]-Taste oder die [Peil-Links]-Taste betätigen, um diese Anzeige zu verlassen.

In Menü 2.10 werden die einzelnen Werte der Mengenumwertung zur Anzeige freigeschaltet. Weitere Informationen über die Mengenumwertung erhalten Sie im Handbuch Mengenumwertung. Folgende Einstellungen sind möglich:

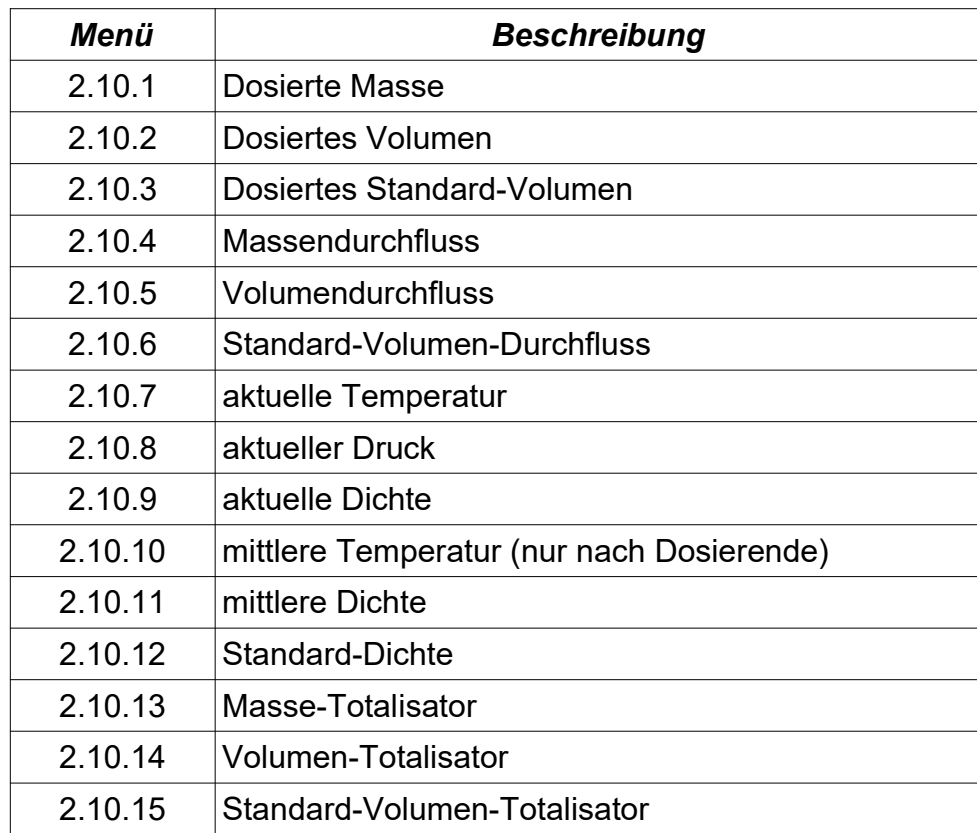

#### 3.14 Ventilrückmeldung

Der Batching Master kann die Ventilstellung überwachen. Nach Dosierstart muss die Ventil-offen-Meldung innerhalb der im Menü 2.11.1 eingestellten Zeit anstehen. Falls nicht, wird die Dosierung abgebrochen und die Fehlermeldung auf dem Display angezeigt. Die Ventilrückmeldung "Ventil offen" oder "Ventil geschlossen" muss einem Digitaleingang (z. B. 2.2.1 ff. ) zugeordnet werden.

Solange das Ventil voll geöffnet sein soll, führt eine Unterbrechung der Ventil-offen-Meldung sofort zum Abbruch der Dosierung. Sobald die Abschaltstufen aktiv sind, wird die Ventil-offen-Meldung nicht mehr überwacht.

Im Menü 2.11.2 wird die Zeit für die Überwachung der Ventil-zu-Meldung eingestellt. Sind die Zeiten auf 0 s eingestellt, ist die Überwachung der Ventilrückmeldung ausgeschaltet.

## 4 Reglereinstellungen

Als Option können Reglerfunktionen bestellt werden. Mit dieser Funktion wird während der Dosierung eine physikalische Größe geregelt. Die Einstellung des Reglertyps erfolgt in den Menüpunkten 3. Durchflussregler und Begrenzungsregler können gleichzeitig betrieben werden.

Die Einstellung des Sollwertes kann auch während der Dosierung erfolgen. Nach Betätigung der Taste [#] (Taste [RC] für den Begrenzungsregler) wird in der oberen Anzeige der Sollwert angezeigt. In der unteren Anzeige ist der Istwert dargestellt. Den Sollwert können Sie durch [Reset], Eingabe eines neuen Sollwertes mit den Tasten [0] bis [9] und anschließendem [Set] ändern. Die Regleranzeige bleibt noch ca. 4 s aktiv. Danach werden die Dosierdaten (Vorwahlmenge, dosierte Menge) angezeigt. Wurde der Sollwert nicht verändert, springt nach ca. 10 s ohne Tastaturbetätigung der Batching Master in den Betriebsmodus zurück.

## 4.1 Durchflussregler

Während der Dosierung wird der Durchfluss geregelt. Im Menüpunkt 1.2.1 können Sie eingeben, ob Durchflusssollwerte oder mA-Werte für die analogen Abschaltstufen eingestellt werden. Diese werden bei eingeblendetem Regler als Sollwert angezeigt. Wird die Dosierung unterbrochen, wird die letzte Stellgröße abgespeichert. Ist keine Anfahrrampe eingestellt, wird der Sollwert schnell erreicht.

Der Sollwert des Durchflussreglers kann auch extern an Analogeingang 3 vorgegeben werden. Dafür muss der Reglertyp im Menüpunkt 3.1.1 auf Folgeregler geschaltet werden.

## 4.2 Begrenzungsregler

Während der Dosierung kann eine zweite physikalische Größe (z. B. Temperatur) mit dem Begrenzungsregler geregelt werden. Als Eingang für die Regelgröße wird der Analogeingang 2 verwendet. Die errechnete Stellgröße begrenzt den Analogausgang nach oben. Die Abschaltstufen oder Rampen bleiben erhalten, solange die Begrenzung nicht eingreift.

Der Sollwert des Begrenzungsreglers kann auch extern an Analogeingang 3 vorgegeben werden. Dafür muss der Menüpunkt 3.2.1 auf Folgeregler geschaltet werden.

#### 4.2.1 Messbereich des Durchflussreglers

Der Messbereich des Durchflussreglers ergibt sich aus dem Messbereichsendwert aus den Menüpunkten 4.2.2 und 4.2.3 und ist somit fest vorgegeben.

#### 4.2.2 Messbereich des Begrenzungsreglers

Im Menüpunkt 3.2.2 legen Sie die Einheit für den Begrenzungsregler fest. Sie haben die Möglichkeit keine Einheit, %, °C, bar oder pH auszuwählen.

Im Menüpunkt 3.2.3 stellen Sie die Stelle des Dezimalpunktes ein. Sie können bis zu drei Nachkommastellen anzeigen.

Im Menüpunkt 3.2.4 stellen Sie den Messbereich-Anfang bei 4 mA ein. Im Menüpunkt 3.2.5 stellen Sie das Messbereich-Ende bei 20 mA ein. Sie können Werte zwischen –9999 und +9999 eintragen. Der Dezimalpunkt wird fest angezeigt.

## 4.3 Regelparameter

Sie können alle üblichen Regelparameter in den Menüpunkten 3.1.2 bis 3.1.13 für den Durchflussregler bzw. 3.2.6 bis 3.2.17 für den Begrenzungsregler einstellen.

#### 4.3.1 Proportionalbeiwert Kp

Der Proportionalbeiwert Kp im Menüpunkt 3.1.2 bzw. 3.2.6 steht in der Werkeinstellung auf 1,0. Ein negativer Proportionalbeiwert invertiert die Wirkrichtung des Reglers.

#### 4.3.2 Arbeitspunkteinstellung Y0

Bei einem P-Regler wird der Arbeitspunkt  $Y_0$  im Menüpunkt 3.1.3 bzw. 3.2.7 eingestellt. Die Werkeinstellung ist 0,0 %.

#### 4.3.3 Vorhalteverstärkung Kd

Die Vorhalteverstärkung Kd (oder Vv) im Menüpunkt 3.1.4 bzw. 3.2.8 steht in der Werkeinstellung auf 1,00.

#### 4.3.4 Nachstellzeit Tn

Die Nachstellzeit im Menüpunkt 3.1.5 bzw. 3.2.9 steht in der Werkeinstellung auf "Aus". Dies wird bei der Eingabe von 5000 angezeigt.

#### 4.3.5 Vorhaltezeit Tv

Die Vorhaltezeit im Menüpunkt 3.1.6 bzw. 3.2.10 steht in der Werkeinstellung auf 0 s.

#### 4.3.6 Sollwertanfang Wa

Im Menüpunkt 3.1.7 bzw. 3.2.11 geben Sie den kleinsten Sollwert der vom Anwender eingestellt werden darf an.

#### 4.3.7 Sollwertende We

Im Menüpunkt 3.1.8 bzw. 3.2.12 geben Sie den größten Sollwert der vom Anwender eingestellt werden darf an.

#### 4.3.8 Sollwertverstellung zulassen

Im Menüpunkt 3.1.9 bzw. 3.2.13 geben Sie an, ob eine Sollwertverstellung vom Anwender durchgeführt werden darf oder ob nur der im Menüpunkt 3.1.10 bzw. 3.2.14 eingestellte Sollwert verwendet werden darf. Bei jeder Sollwertänderung muss dann die Programmierebene betreten werden.

#### 4.3.9 Sollwerte

In den Menüpunkten 3.1.10 bis 3.1.13 bzw. 3.2.14 bis 3.2.17 geben Sie die möglichen Sollwerte an. Der erste Sollwert ist der aktuelle Sollwert, der gerade eingestellt bzw. ausgewählt ist. Die drei folgenden Sollwerte sind die festen Sollwerte, die vorgegeben werden können.

#### 4.3.10 Rampendifferenz

Während der Auffahrrampe beim Start der Dosierung ist der Durchflussregler ausgeschaltet und der maximale Durchfluss wird schnell in der eingestellten Rampenzeit erreicht. Sobald die Regelabweichung kleiner als im Parameter 3.1.14 angegeben ist, wird die Durchflussregelung eingeschaltet.

#### 4.3.11 Ventilstellzeit

Bei der Ansteuerung eines elektrohydraulischen Zwei-Stufen-Ventils wird im Menüpunkt 3.1.15 die Ventilstellzeit eingegeben.

#### 4.3.12 Minimale Impulsdauer

Geben Sie im Menüpunkt 3.1.16 die minimale Impulsdauer für das elektrohydraulische Zwei-Stufen-Ventil ein.

## 5 Einstellungen in der Install-Ebene

In der Install-Ebene (Menü 4.0) werden alle wichtigen Einstellungen die den Durchfluss-Sensor und den Messbereich beeinflussen eingestellt. Diese Ebene kann bei eichamtlichen Geräten nur durch den Programmier-Schalter freigegeben werden.

## 5.1 Messsignaleingänge zuordnen

Im Menüpunkt 4.1 legen Sie fest, an welche Eingänge die Messsignale für Durchfluss, Temperatur, Dichte und Druck angeschlossen werden. Sie können zwischen Strom-, Impuls- und Doppelimpuls-Eingang auswählen. Verschiedene Massenmesser können auch direkt vom Batching Master ausgelesen werden. Dann arbeitet die zweite Schnittstelle als Modbus-Master.

Zusätzlich können die Messwerte auch über die Modbus-Schnittstelle vorgegeben werden. Dies kann z. B. zur Überprüfung der Mengen-Umwerter-Funktion benutzt werden.

Einen Durchfluss-Sensor mit Stromausgang schließen Sie an Analogeingang 1 an. Durchfluss-Sensoren mit Impulsausgang schließen Sie an den Impulseingang 1 an. Bei eichamtlichen Geräten, die einen zweiten Impulsausgang besitzen, schließen Sie den zweiten Impulsausgang an den Impulseingang 2 an. Impuls-Ausgänge nach Namur schließen Sie ebenfalls an den Impulseingang an. Die Fühlerbruchüberwachung schalten Sie im Menüpunkt 1.8.x ein.

Massenmesser, die Sie über die Modbus-Schnittstelle auslesen wollen, schließen Sie an die zweite Schnittstelle an.

#### 5.2 Messbereich vom Durchflusssensor

Im Menüpunkt 4.2.x wird der Messbereich des Durchfluss-Sensors festgelegt.

#### 5.2.1 Einheit des Messbereichs festlegen

Die Einheit für den Messbereich stellen Sie im Menüpunkt 4.2.1 ein. Sie können zwischen kg, g, mg, l, ml, t, m<sup>3</sup> oder "keine Einheit" wählen.

#### 5.2.2 Nachkommastellen einstellen

Im Menüpunkt 4.2.2 legen Sie die Anzahl der Nachkommastellen fest. Alle Messwerte werden in dieser Auflösung angezeigt.

#### 5.2.3 Messbereichsendwert festlegen

Im Menüpunkt 4.2.3 stellen Sie dann noch das Messbereichsende ein.

#### 5.2.4 Impulswertigkeit festlegen

Bei Durchflusssensoren mit Impulsausgang geben Sie im Menüpunkt 4.2.4 die Impulswertigkeit ein. Sie müssen die Anzahl der Impulse auf die letzte angezeigte Stelle eingeben.

Beispiel:

Der Messbereich von 10000 kg/h soll mit einer Nachkommastelle angezeigt werden. Der Durchflussmesser liefert 10 Impulse/kg. Im Menüpunkt 4.2.4 ist eine Impulswertigkeit von 1 Impuls / 0,1 kg einzutragen.

#### 5.2.5 Erlaubte Fehlimpulse festlegen

Ist ein Doppelimpuls-Eingang parametriert, wird im Menüpunkt 4.2.5 eingestellt, bei welcher Anzahl von Impulsen ein Fehlimpuls auftreten darf. Werden mehr Fehlimpulse gezählt, erfolgt die Abschaltung der Dosierung.

#### 5.2.6 Durchflusskorrektur (Meter Factor)

Im Menüpunkt 4.2.6 ist der Multiplikator für die Durchflusskorrektur angegeben. Die Grundeinstellung ist 1,0000 und kann zwischen 0,0000 und 2,0000 eingestellt werden.

## 5.3 Linearisierung eines Eingangs

Im Menüpunkt 4.3 stellen Sie ein, welcher Messsignaleingang über die Kennlinien-Linearisierung (Menü 6.x, siehe Seite 37) korrigiert werden soll. Mögliche Anwendung ist die Fehlerkorrektur eines Durchflusssensors oder die Hinterlegung einer Dampfdruckkurve zur Druckhaltefunktion bei Flüssiggasverladungen.

#### 5.4 Impulswertigkeit oder Frequenz des Impulsausgangs

Sie wählen aus, ob Zählimpulse oder eine Frequenz entsprechend des Durchflusses am Impulsausgang ausgegeben werden. Bei aktivierter Mengenumwertung entsprechen die Impulse der in 7.1.1 eingestellten Dosiergröße.

Bei der Einstellung auf Zählimpulse kann es vorkommen, dass die Ausgangsfrequenz nicht kontinuierlich ist (Impulsblöcke). Bei der Einstellung auf Frequenz kann die Impulsanzahl von der tatsächlichen Menge abweichen.

#### 5.4.1 Impulswertigkeit des Impulsausgangs

Sie geben an, wie viele Impulse je letzter angezeigter Stelle ausgegeben werden sollen. Die maximale Frequenz für diese Funktion beträgt 150 Hz.

#### 5.4.2 Frequenz des Impulsausgangs

Sie stellen die Frequenz bei Maximaldurchfluss ein. Die maximal einstellbare Frequenz ist 100,00 Hz. Die maximale Frequenz für diese Funktion beträgt 150 Hz.

#### 5.5 Vorwahlmengen begrenzen

Um dem Anwender nur einen gewissen Bereich für Vorwahlmengen zu erlauben, können Sie einen Einstellbereich vorgeben.

#### 5.5.1 Minimal zulässige Vorwahlmenge festlegen

Im Menüpunkt 4.5 können Sie die minimal zulässige Vorwahlmenge festlegen. Beispiel: Minimal zulässige Abfüllmenge bei eichamtlichen Verladungen.

#### 5.5.2 Maximal zulässige Vorwahlmenge festlegen

Im Menüpunkt 4.6 können Sie die maximal zulässige Vorwahlmenge eingeben.

## 5.6 Nachlaufmengen eingeben

Wenn nach jeder Dosierung eine gleich bleibende Produktmenge aus der Rohrleitung nachläuft, kann diese ermittelt und als Nachlaufmenge im Menüpunkt 4.7 eingeben werden. Damit die vorgewählte Menge dosiert wird, beginnen alle Abschaltstufen um die eingestellte Nachlaufmenge früher. Bei Dosierende wird die Nachlaufmenge vom Batching Master hinzuaddiert. Die Anzeige der dosierten Menge stimmt mit der vorgewählten Menge übereinstimmt. Die Nachlaufmenge kann bei Geräten mit Mengenumwertung nicht eingegeben werden.

## 5.7 Überwachung des minimal zulässigen Durchflusses

Durch diese Funktion wird eine Dosierung mit zu geringem Durchfluss verhindert. Bei eichamtlichen Dosierungen ist ein Mindestdurchfluss vorgegeben.

Sie können im Menüpunkt 4.8.1 eingeben, welcher Durchfluss während einer Dosierung mindestens vorhanden sein muss.

Im Menüpunkt 4.8.2 geben Sie an, wie lange nach einem Start der Durchfluss unter dem im Menüpunkt 4.8.1 eingestelltem Wert bleiben darf. Hat der Durchfluss innerhalb dieser Zeit nicht den minimal zulässigen Durchfluss erreicht, wird die Dosierung mit der Fehlermeldung unterbrochen.

Wurde der minimal zulässige Durchfluss überschritten, gilt nur noch die Zeit in 4.8.3. Diese Zeit gibt an, wie lange der Durchfluss während der Dosierung unter den in 4.8.1 eingestellten Wert fallen darf.

## 5.7.1 Zulässige Unterdosiermenge

Wenn die Dosierung wegen der Unterschreitung des minimalen Durchflusses über die eingestellte Zeit unterbrochen wird, überprüft der Batching Master, ob die bis dahin dosierte Menge bis auf die zulässige Unterdosiermenge aus Menü 4.8.4 die Vorwahlmenge erreicht hat. Ist dies der Fall, ist die Dosierung beendet. Ist die Dosierung noch nicht beendet, wird die Fehlermeldung "Err min flow" ausgegeben.

## 5.8 Sonderfunktion zur automatischen Befüllung des Messsystems

Im Menüpunkt 4.9.x ist eine Spülfunktion realisiert worden. Diese kann als Option geordert werden und wird im Werk freigegeben.

Mit dieser Spülfunktion können folgende Anwendungen realisiert werden:

- **Befüllung der Dosierstrecke vor der Dosierung** 
	- 1. für eine fest eingestellte Zeit
	- 2. bis ein Flüssigkeitsmelder Produkt hinter dem Durchflussaufnehmer meldet
- Schließung einer Kreislaufleitung vor dem Dosierstart

Die drei Digitalausgänge D1 bis D3 ordnen Sie den digitalen Abschaltstufen D1 bis D3 zu. Ein Digitaleingang ist auf die SF-Freigabe eingestellt.

Bei allen Funktionen die eine Freigabe benötigen, erfolgt diese über einen Impuls. Sobald im Menüpunkt 4.9.1 "Filter" eine Zeit größer 0 s (Aus) eingetragen ist, muss der Freigabe-Eingang immer betätigt sein. Er darf maximal für die eingegebene Zeit unterbrochen werden. Wird die Freigabe länger unterbrochen, wird die Dosierung gestoppt. Auf dem Display wird die Fehlermeldung aus Menüpunkt 2.8.1 angezeigt. Die Dosierung kann erneut gestartet werden.

## 5.8.1 Sonderfunktion 1

Nachdem Start betätigt wurde, ist der Digitalausgang, der auf digitale Abschaltstufe D3 eingestellt ist, aktiv. Es wird ein Text aus Menüpunkt 2.8.8 eingeblendet.

Nachdem die Freigabe über den Digitaleingang SF-Freigabe erfolgt, schalten die digitalen Abschaltstufen D2 und D1. Der Stellgliedausgang fährt auf. Die Dosiermeldung steht an. Der Batching Master erfasst den Durchfluss.

### 5.8.2 Sonderfunktion 2

Nachdem Start betätigt wurde, ist der Digitalausgang, der auf digitale Abschaltstufe D3 eingestellt ist, aktiv. Es wird der Text aus Menüpunkt 2.8.8 (Wartezeit) eingeblendet.

Nach Ablauf der Zeit aus Menüpunkt 4.9.2 "t bis Dos." sind D2 und D1 ebenfalls aktiv. Der Stellgliedausgang fährt auf. Die Dosiermeldung steht an. Der Batching Master erfasst den Durchfluss.

## 5.8.3 Sonderfunktion 3

Nachdem Start betätigt wurde, ist der Digitalausgang, der auf digitale Abschaltstufe D3 eingestellt ist, aktiv. Es wird der Text aus Menüpunkt 2.8.8 (Wartezeit) eingeblendet.

Nachdem die SF-Freigabe über den Digitaleingang innerhalb der im Menüpunkt 4.9.3 Wartezeit eingestellte Zeit erfolgt war, sind D2 und D1 ebenfalls aktiv. Der Stellgliedausgang fährt auf. Die Dosiermeldung steht an. Der Batching Master erfasst den Durchfluss. Erfolgt die Freigabe nicht innerhalb dieser Zeit, fällt D3 ab. Es wird der Text aus Menüpunkt 2.8.1 (keine Freigabe) eingeblendet. Dieser Vorgang kann erneut mit Start gestartet werden.

## 5.8.4 Sonderfunktion 4

Es wird im Menüpunkt 4.9.4 eine Verzögerungszeit eingegeben.

Nachdem Start betätigt wurde, ist der Digitalausgang, der auf digitale Abschaltstufe D<sub>3</sub> eingestellt ist, aktiv.

Nach Ablauf der Zeit "t bis Dos." (Menüpunkt 4.9.2 siehe Sonderfunktion 2) oder nachdem die Freigabe über den Digitaleingang SF-Freigabe (siehe Sonderfunktion 1) erfolgt, wird D3 inaktiv. Nach der hier eingestellten Verzögerungszeit sind D2 und D1 aktiv. Während der Verzögerungszeit wird der Text aus Menüpunkt 2.8.9 (Verzögerung) angezeigt. Der Stellgliedausgang fährt auf. Die Dosiermeldung steht an. Der Batching Master erfasst den Durchfluss.

## 5.9 Unterdrückung der Zählung

Im Menüpunkt 4.10 "Zählung" können Sie festlegen, wann das Eingangssignal ausgewertet werden soll. Standardmäßig wird das Eingangssignal immer ausgewertet. Für die Sonderfunktonen ist es sinnvoll, das Eingangssignal nur während einer aktiven Dosierung (während DOS) auszuwerten. Das Eingangssignal wird vom Start der Dosierung bis Ende ausgewertet. Die Auswertung erfolgt, auch wenn zwischenzeitlich gestoppt wird.

Es gibt aber auch Anwendungen, in denen es gewünscht ist, dass das Eingangssignal nur während einer gestarteten Dosierung (während Start) ausgewertet wird.

Dann wird das Eingangssignal nur ausgewertet, wenn die Dosierung gestartet ist. Wird zwischenzeitlich gestoppt, wird das Eingangssignal nicht mehr ausgewertet. Bei den Einstellungen "während DOS" und "während Start" wird ein Nachlauf des Produktes bei Dosierende nicht erfasst.

## 5.10 Druckereinstellungen

#### 5.10.1 Wartezeit für Ausdruck nach Dosierende

Im Menüpunkt 4.11.2 gebe Sie an, wie lange der Batching Master wartet, bis er die Zählerstände für den Ausdruck/Abspeicherung erzeugt. So kann Produkt das nachläuft erfasst werden.

#### 5.10.2 Startbedingungen bei Dosierstart

Die Startbedingungen einer Dosierung, wenn keine PCC angeschlossen oder aktiv ist, werden im Menüpunkt 4.11.3 angegeben. Wenn Sie auf "ignorieren" einstellen, können die Dosierungen fortgesetzt werden, obwohl die PCC inaktiv ist. Bei eichamtlich abgenommenen Geräten stellen Sie "kein Neustart" ein. Eine neue Dosierung kann erst gestartet werden, wenn die PCC wieder aktiv ist und den letzten Datensatz vom Batching Master gelesen und verarbeitet ist.

#### 5.11 Totalisator löschen

Wenn Sie die drei Totalisatoren löschen wollen, setzen Sie den Menüpunkt 4.12 auf Löschen.

#### 5.12 Schnittstelle überwachen

Im Menüpunkt 4.13 "Interface" wird festgelegt, ob die Schnittstelle zur PCC überwacht wird. Sobald der Programmierschalter auf eichamtlich eingestellt ist, ist keine Veränderung mehr möglich.

#### 5.13 Softwarefunktion Pipeline-Messung

Der Batching Master kann als Pipeline-Master betrieben werden. Es ist dann keine Dosierfunktion vorhanden.

Die Messwerte des Massenmessers werden über die zweite Schnittstelle des Batching Masters ausgelesen und auf dem Drucker periodisch oder auf Anforderung ausgedruckt. Die Mess- und Zählerstände werden auf dem Display dargestellt. Weitere Informationen finden Sie im gesonderten Handbuch.

#### 5.14 Additiv-Dosierung

Um Additive beizumischen, kann ein Digitalausgang des Batching Master ein Ventil oder eine Dosierpumpe ansteuern. Im Menüpunkt 4.15.0 werden die Einstellungen für die Additiv-Dosierung vorgenommen. In Abhängigkeit der durchgeflossenen Menge wird ein definierter Impuls ausgegeben. Die Dauer des Impulses wird im Menüpunkt 4.15.1 eingestellt. Die Menge, nach der jeweils ein Impuls ausgegeben wird, stellt man im Menüpunkt 4.15.2 ein.

# 6 Einstellungen in der Kalibrier- und Testebene

Diese Ebene ist bei eichamtlichen verriegelten Geräten gesperrt. Müssen Einstellungen in der Kalibrier- und Testebene vorgenommen werden, schalten Sie mit dem Programmierschalter diese Ebene frei. Dafür muss das Siegel zerstört werden.

Beachten Sie bitte, dass in dieser Ebene alle Ausgänge schalten können bzw. beim Stromausgang bis zu 22 mA fließen können. Sie müssen sicherstellen, dass durch das Schalten von Digitalausgängen oder das Einstellen eines Ausgangsstroms keine Gefahr für Mensch und Anlage ausgeht.

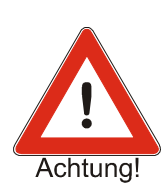

## 6.1 Stromeingänge kalibrieren

Um die Stromeingänge zu kalibrieren, schließen Sie einen Stromgeber an den zu kalibrierenden Stromeingang an.

In de Menüpunkten 5.1.1 bis 5.1.6 werden die drei Stromeingänge kalibriert.

Beispiel Kalibrierung Stromeingang 2:

Schließen Sie den Stromgeber an den Stromeingang 2 an und geben Sie 4 mA vor. Im Menüpunkt 5.1.3 betreten Sie mit [≻] die Programmierebene (Anzeige blinkt). Indem Sie mit [<] oder [Set] zurückgehen, speichern Sie gleichzeitig den aktuellen Strom als 0 %-Wert ein.

Geben Sie jetzt einen Strom von 20 mA mit dem Stromgeber vor. Im Menüpunkt 5.1.4 wechseln Sie mit [A]. Betreten Sie die Programmierebene mit [>] (Anzeige blinkt) und verlassen Sie diese direkt wieder mit [<1. Der 100 %-Wert ist jetzt ebenfalls abgespeichert. Die anderen Stromeingänge sind in der gleichen Weise zu programmieren.

## 6.2 Stromausgang kalibrieren

Um den Stromausgang zu kalibrieren, schließen Sie einen Strommesser an den Stromausgang an.

Im Menüpunkt 5.1.7 und wechseln mit der Taste [>] in die Programmierebene. Mit den Tasten [ $\land \lor$ ] können Sie den Strom einstellen. Ist der 0 %-Wert von 4 mA erreicht, verlassen Sie die Programmierebene mit der Taste [<]. Die Einstellung des 100 %-Wertes (20 mA) erfolgt im Menüpunkt 5.1.8.

## 6.3 Ein- und Ausgänge testen

Um eine richtige Funktion des Batching Master schnell zu kontrollieren ist eine Testebene (Menüpunkte 5.2.1 bis 5.2.12) eingebaut worden. Sie haben die Möglichkeit alle Ein- und Ausgänge des Batching Master zu testen.

Im Menüpunkt 5.2.1 testen Sie die Digitaleingänge. Jeder betätigte Eingang wird auf dem LCD angezeigt.

Im Menüpunkt 5.2.2 testen Sie die Digitalausgänge. Durch Drücken der Tasten 1 bis 5 schalten Sie den zugehörigen Digitalausgang und die Leuchtdioden in der Front für die Zeit des Tastendrucks. Beachten Sie, dass dies auch in der Anlage vor Ort geschieht und somit ungewollte Aktionen ausgelöst werden können.

Im Menüpunkt 5.2.3 und 5.2.4 können Sie sich die aktuelle Eingangsfrequenz an den Impulseingängen anzeigen lassen.

Der Menüpunkt 5.2.5 überprüft die Impulseingänge auf einen Fühlerbruch.

Mit den Menüpunkten 5.2.6 bis 5.2.8 lassen Sie sich den aktuellen Eingangsstrom an den drei Analogeingängen anzeigen.

Die Menüpunkte 5.2.9 bis 5.2.11 geben am Stromausgang einen Teststrom von 4, 12 bzw. 20 mA aus. Beachten Sie bitte, dass dies auch in der Anlage vor Ort geschieht und somit ungewollte Aktionen ausgelöst werden können.

Im Menüpunkt 5.2.12 können Sie die Tastatur testen. Jede betätigte Taste wird im Display angezeigt. Mit der Taste [<] wird auch diese Ebene verlassen. Menüpunkt 5.2.13 führt einen LCD-Test durch.

# 7 Fehlerkorrektur eines **Eingangssignals**

Um nichtlineare Eingangssignale zu korrigieren, verwenden Sie den Menüpunkt "6.0 Linearisierung".

Die Zuordnung des zu linearisierenden Eingangs erfolgt im Menüpunkt 4.3. Nur ein Eingang kann linearisiert werden.

Im Bereich von -10 % bis +110 % stehen Ihnen 25 Stützpunkte im Abstand von 5 % zur Verfügung. Diese Stützpunkte der Menüpunkte 6.1 bis 6.25 geben den Faktor an, mit dem der gemessene Wert multipliziert wird. Es kann ein Faktor (Meter Factor) von 0,0000 bis 2.0000 eingestellt werden.

Beispiel:

Ein Durchflussmesser ist an Stromeingang 1 angeschlossen.

Sie haben festgestellt, dass der Durchflussmesser bei einem Ausgangsstrom von 5,6 mA (entspricht 10 % des Maximaldurchflusses) nicht wie erwartet einen Durchfluss von 10000 kg/h hat, sondern nur 9000 kg/h. Der Durchfluss muss also mit dem Faktor 0,9000 korrigiert werden.

Wählen Sie im Menüpunkt 4.3 den Stromeingang 1 zur Linearisierung aus.

Um diesen Fehler zu korrigieren, ändern Sie im Menüpunkt 6.5 (Stützpunkt 10 %) den Wert von 1,0000 mit den Tasten [0 bis 9] auf 0,9000.

Dieser Eintrag hat zur Folge, dass bei einem Eingangsstrom von 5,6 mA die erwarteten 10000 kg/h mit 0,9000 multipliziert wird, und als 9000 kg/h, dem tatsächlichem Durchfluss am Batching Master, angezeigt wird. Alle Stützpunkte, die auf 1,0000 eingestellt sind, werden nicht korrigiert.

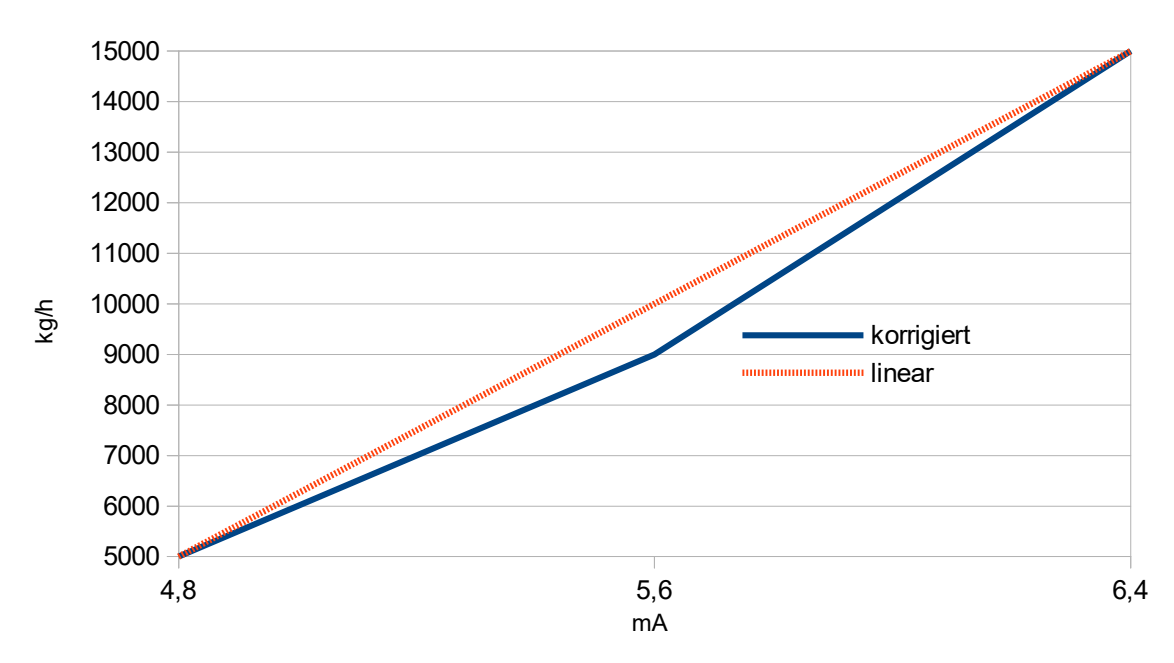

Abbildung 1: Ausschnitt des korrigierten Eingangssignals

## 8 Mengenumwertung

Im Menü 7.0 werden alle Einstellungen der Mengenumwertung vorgenommen.

Eingangsgröße kann hier der Massendurchfluss oder der Volumendurchfluss sein. Umgerechnet wird in Volumendurchfluss, Massendurchfluss oder Volumendurchfluss im Standardzustand ( $V_{15}$ ) bei einer Temperatur von 15 °C. Es können aber auch andere Standardtemperaturen eingegeben werden.

Als dosierte Menge und als aktueller Durchfluss im Gerätedisplay wird nur die unter 7.1 ausgewählte Dosiergröße angezeigt. Die anderen Durchflusswerte und die verwendeten physikalischen Eingangswerte werden im Anzeigemenü Mengenumwertung dargestellt. Mit den Pfeil-hoch- und Pfeil-runter-Taste wechseln Sie zwischen den einzelnen Werten.

Im Beleg nach der Dosierung können auch alle Zählerstände der Mengenumwertung ausgedruckt werden.

Als externe Signale für die Mengenumwertung können die aktuelle Temperatur, die aktuelle Dichte und/oder der aktuelle Druck angeschlossen werden.

## 8.1 Möglichkeiten der Mengenumwertung:

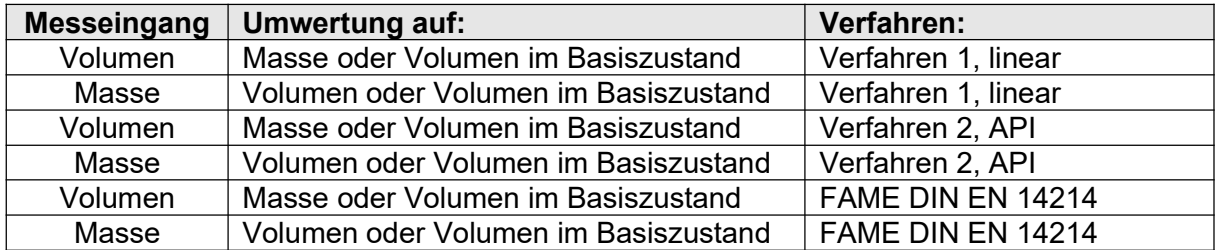

Die Mengenumwertung wird in einem gesonderten Handbuch beschrieben.

## 9 Werkeinstellungen

Sie können verschiedene Software-Optionen ordern. Diese werden von uns in der Werkeinstellung freigegeben. Der Code ist nicht für den Anwender zugänglich. Sie können aber sehen, welche Funktionen freigeschaltet sind.

Diese Softwarefunktionen müssen bei der Bestellung geordert werden.

## 9.1 Auswahl von Vorwahlwerten, Sollwerten oder Produkten

Sie können entweder drei Vorwahlwerte, drei Sollwerte für den Durchflussregler, drei Sollwerte für den Begrenzungsregler oder drei Produktwege auswählen. Die Auswahl erfolgt über die Digitaleingänge, die Tasten F1 bis F3 oder die Schnittstelle.

## 9.2 Regler

Zusätzlich zur Mengenzählung können Sie einen Regler aktivieren.

So können Sie mit einem konstanten Durchfluss dosieren (Durchflussregler). Es ist aber auch möglich, den Druck oder die Temperatur zu überwachen, und mit dem Regler entsprechend die Dosierung zu steuern (Begrenzungsregler). Beide Regler können gleichzeitig aktiv sein.

## 9.3 Spülfunktion und weitere Sonderfunktionen

Diese Funktionen werden zum automatischen Befüllen von Rohrleitungen vor Dosierstart verwendet.

Die genaue Beschreibung erfolgte im Abschnitt 8.8 ff.

#### 9.4 Eichamtliches Gerät

Wenn der Batching Master als eichamtliches Gerät spezifiziert wurde, können alle Parameter, die eichamtlich relevante Daten enthalten, nur noch durch Schalten der Programmierfreigabe erfolgen. Dafür muss das eichamtliche Siegel zerstört werden.

#### 9.5 Terminal-Funktion

Sie können den Batching Master über die Schnittstelle in die Terminal-Funktion schalten. Die Terminal-Funktion sollte nur bei gestoppter Dosierung verwendet werden, da der Bediener die Dosierung nicht am Batching Master beobachten und stoppen kann.

Über die Schnittstelle wird das Display beschrieben und die Tastatur abgefragt. So kann eine Kommunikation vom übergeordnetem System zum Anwender aufgebaut werden.

#### 9.6 Gerätenummer

Jeder Batching Master erhält eine eigene Gerätenummer. Diese wird im Werk eingestellt und kann vom Kunden nicht verändert werden. Wenn die Menü-Taste betätigt wird, erscheint die Geräte-Nummer und die Software-Version für ca. eine Sekunde.

## 9.7 Mengenumwertung über Temperatur und Dichte

Der Messwert kann über Stromeingänge mit Temperatur- und / oder Dichte-Signal korrigiert werden. Zusätzlich kann eine Druckkorrektur erfolgen.

Es ist möglich, aus Durchflusssignalen den Massen-, Volumen- oder Standardvolumendurchfluss zu errechnen.

Es stehen Umrechnungsfunktionen nach API Standard, nach dem linearen Verfahren aus der Eichordnung 5 und ein spezielles Umrechnungsverfahren für Biodiesel zur Verfügung.

Die Parametrierung erfolgt in Menü 7.0.

#### 9.8 Kontinuierliche Pipeline-Messung

Bei dieser Applikation ist ein Durchflussmesser in einer Pipeline-Übergabestelle eingesetzt. Der Batching Master zeigt die aktuellen Zählerstände und Messgrößen vom Durchflussmesser an. Mit einem über den PCC 400 angeschlossenen Drucker werden die Messwerte und Zählerstände in einstellbaren Zeitabständen ausgedruckt.

## 10 Übersicht Parameterebene

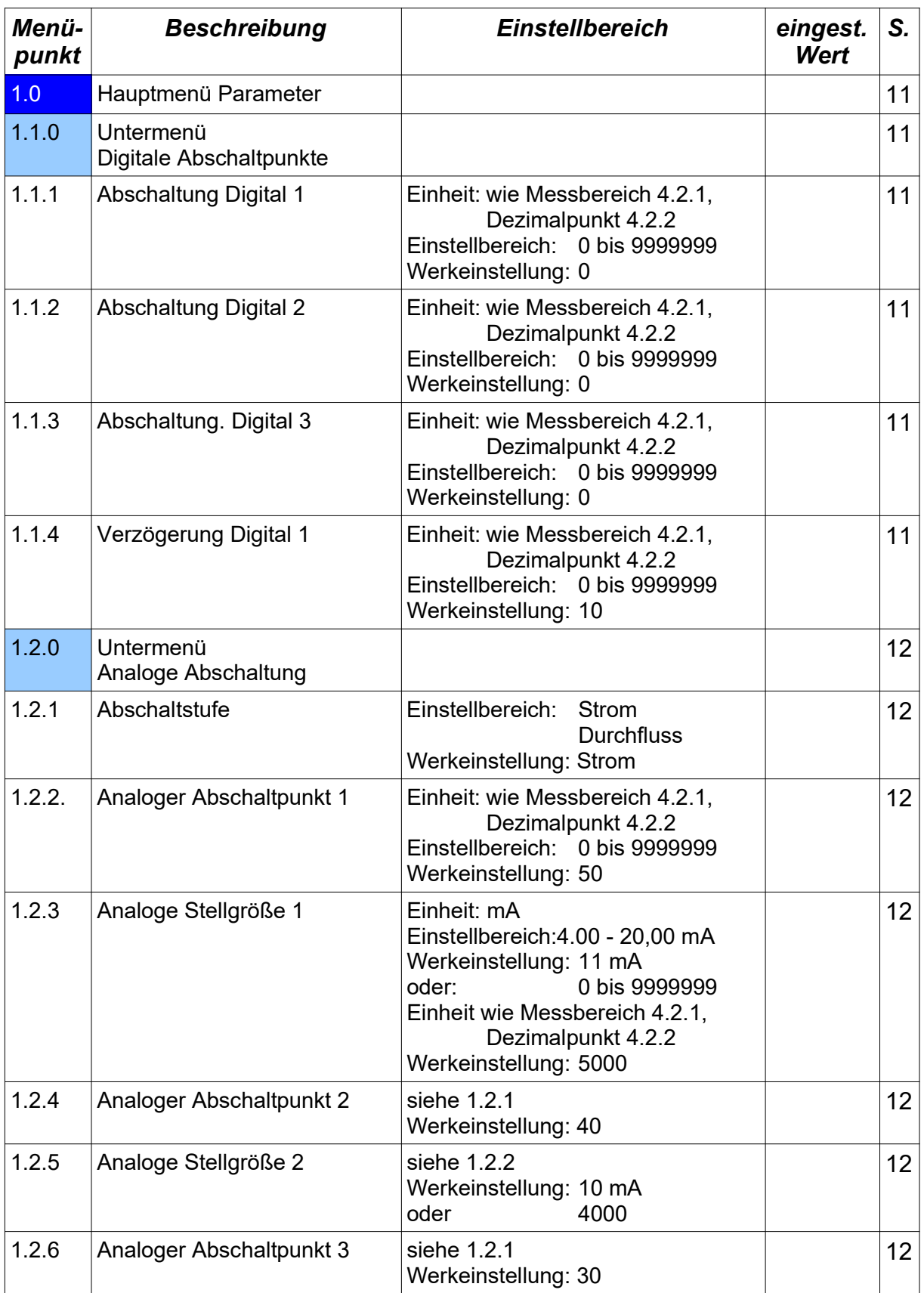

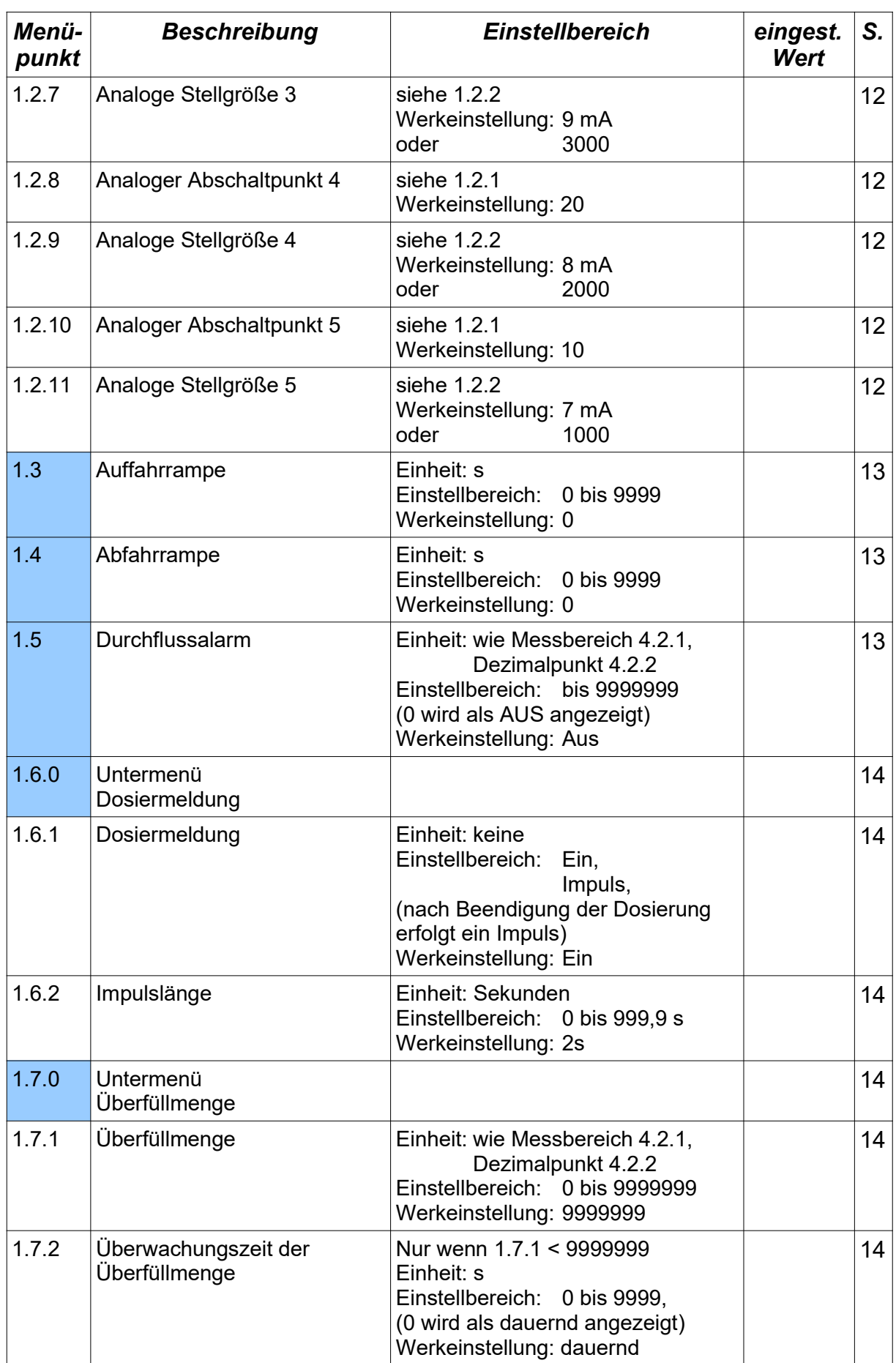

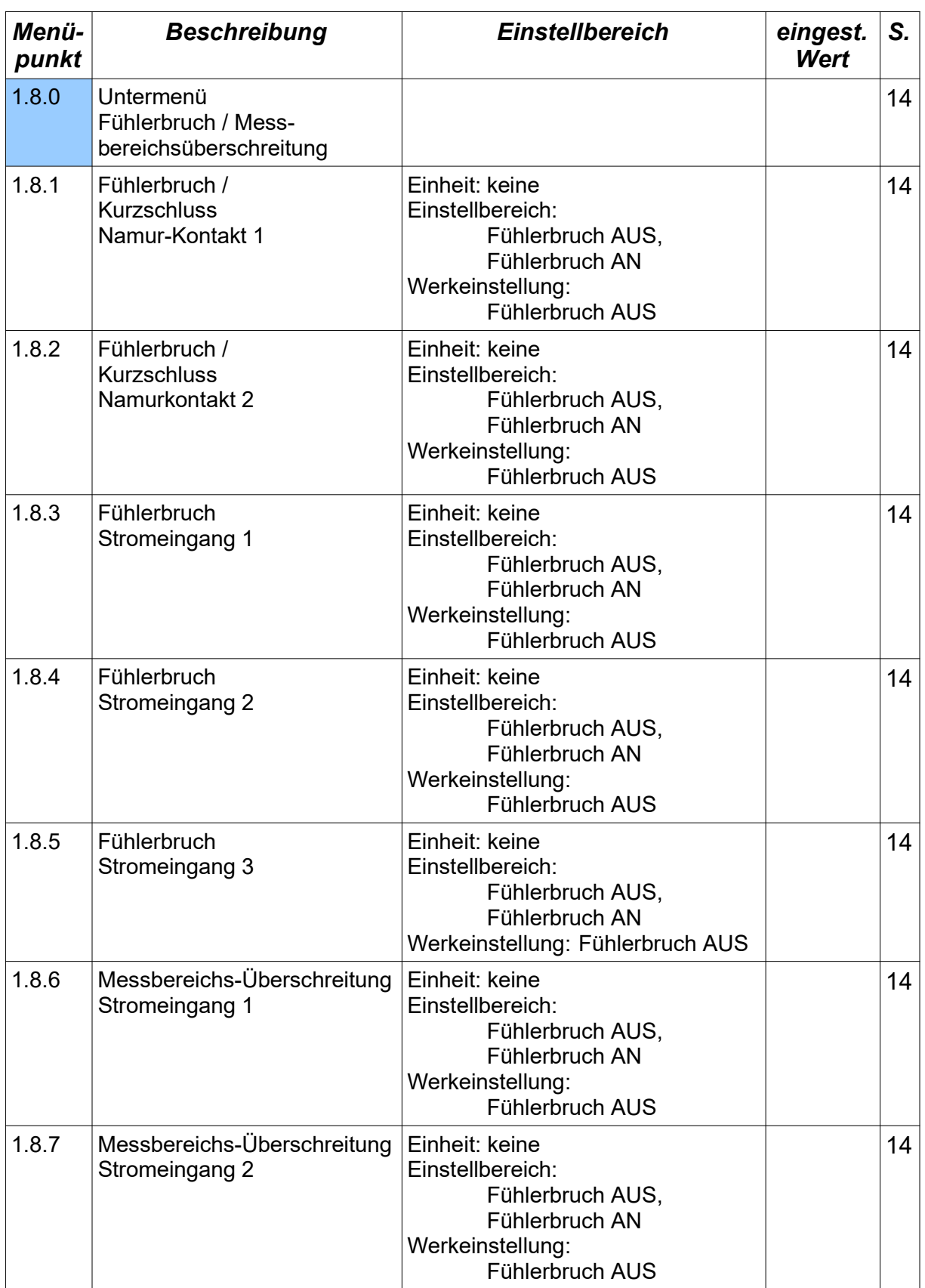

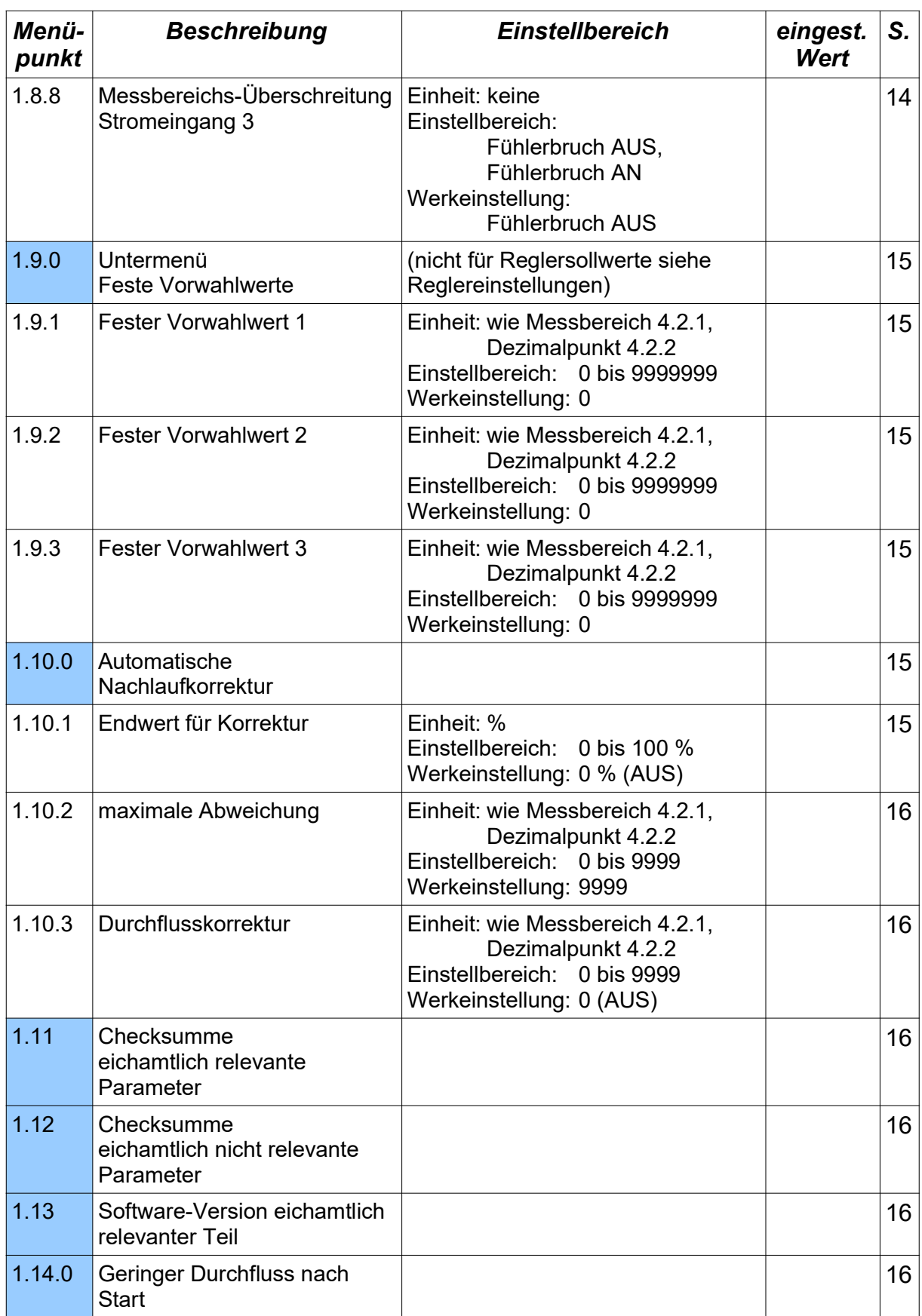

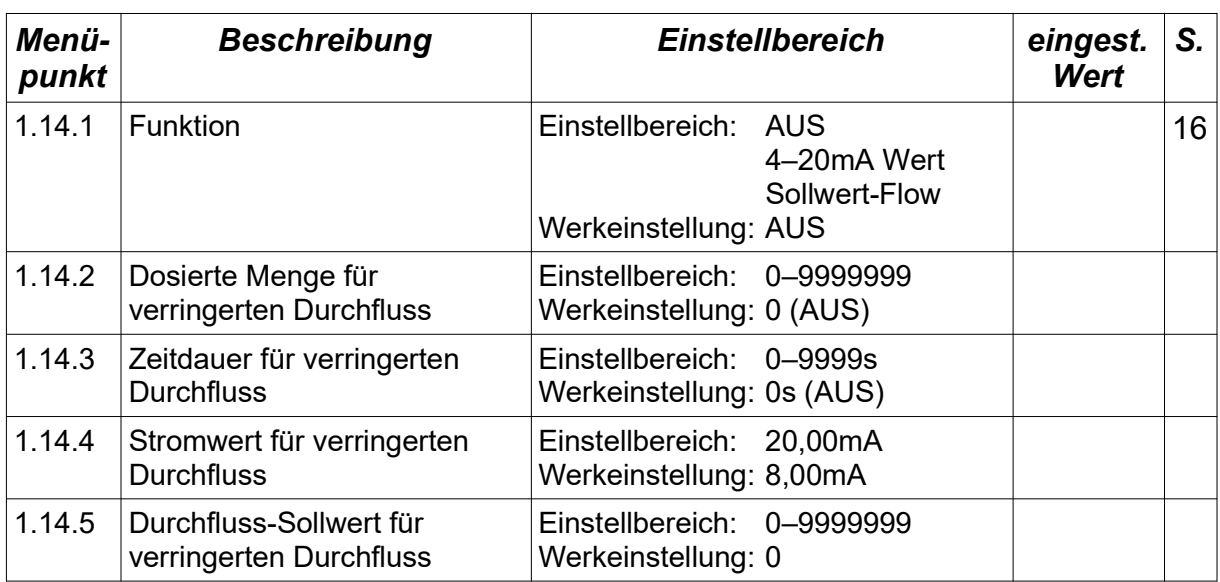

# 11 Übersicht Strukturebene

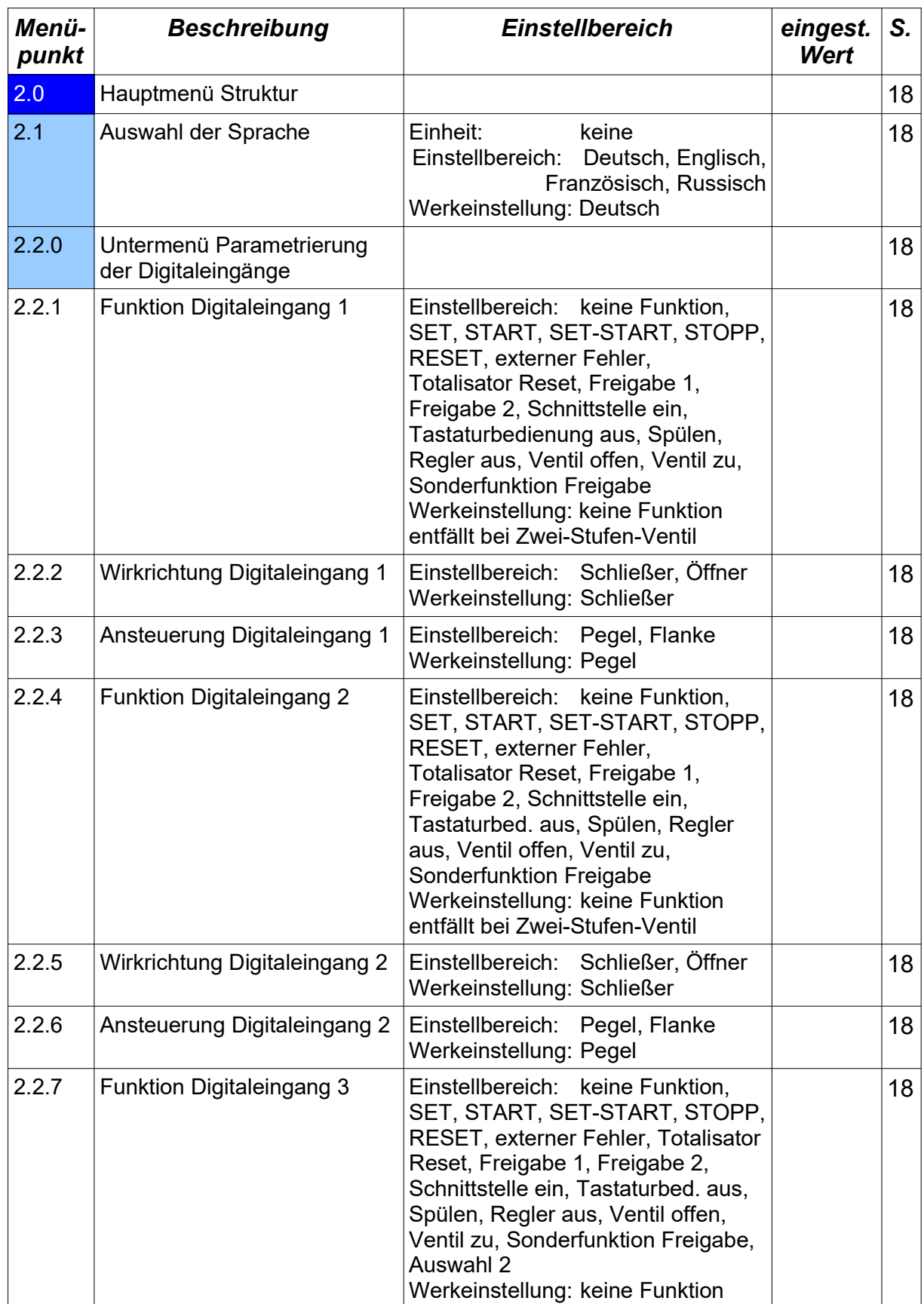

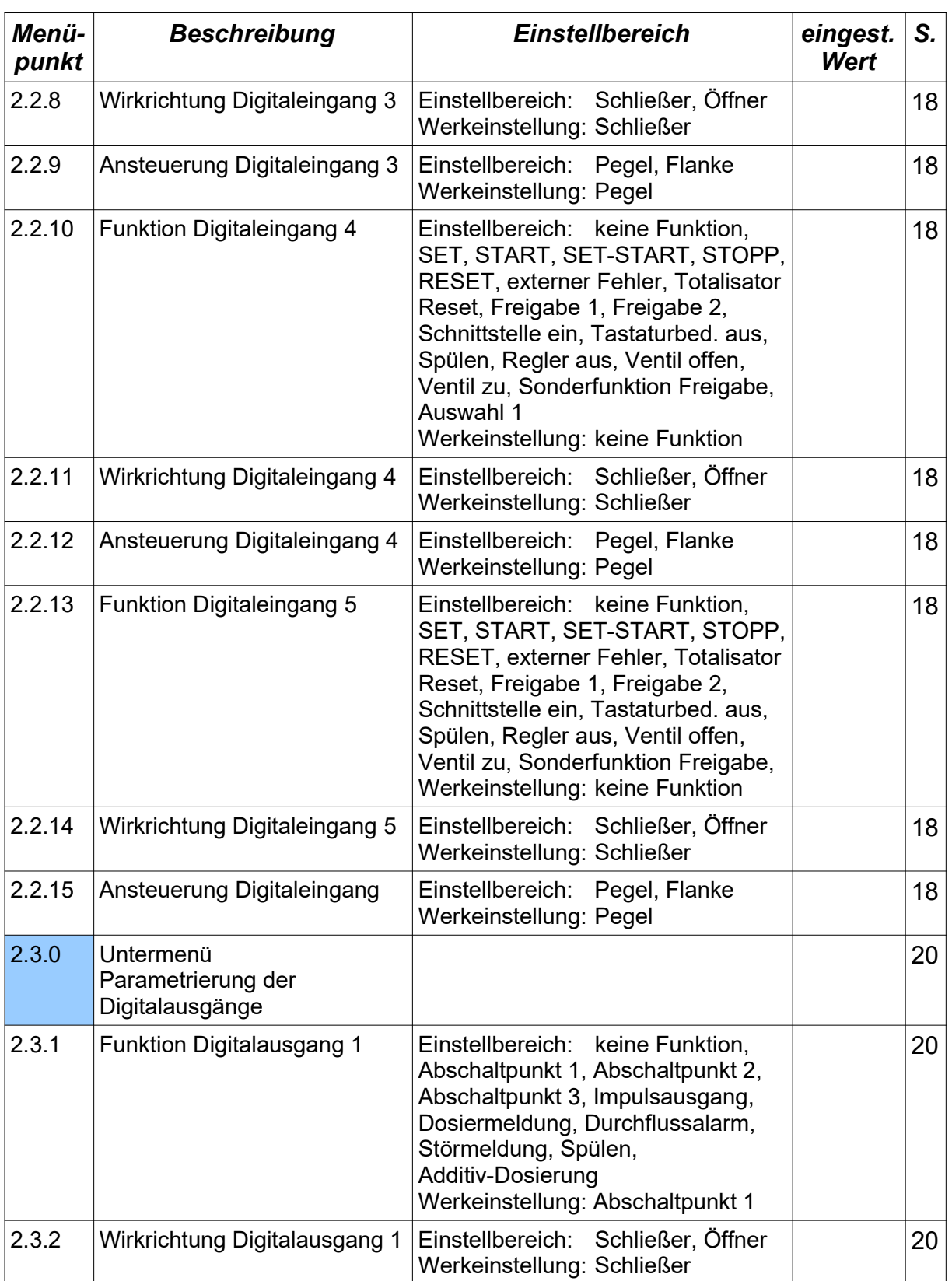

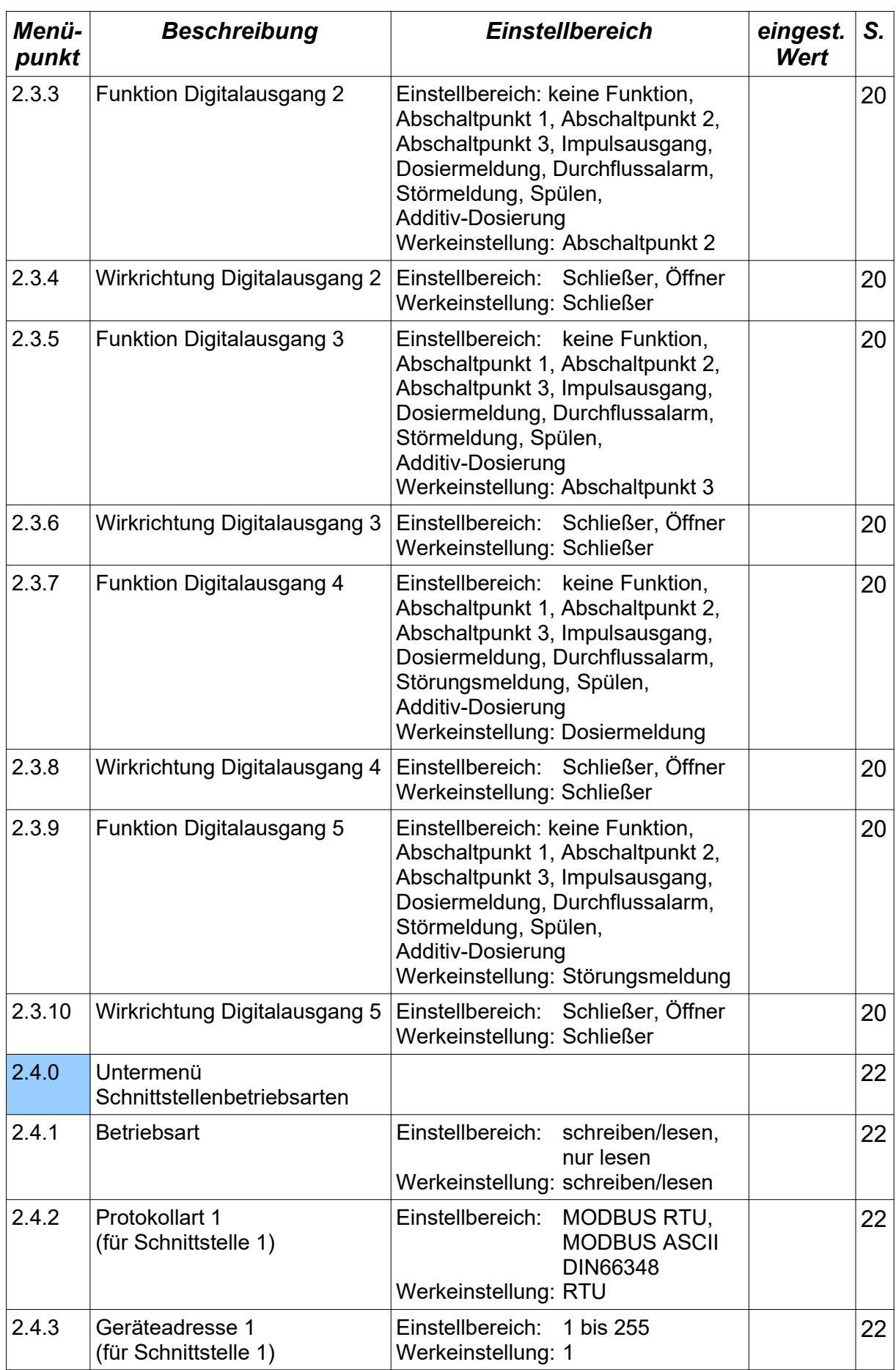

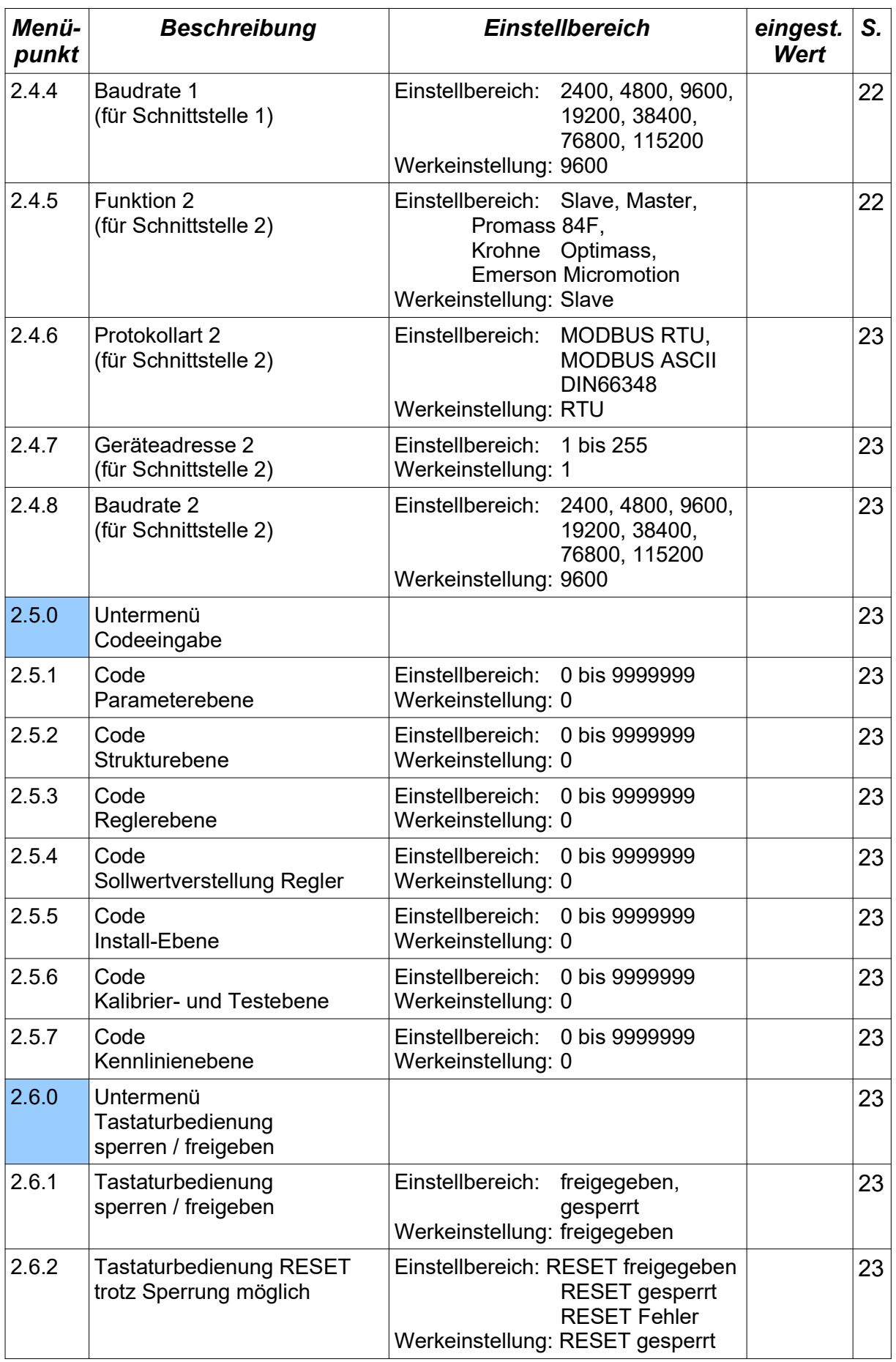

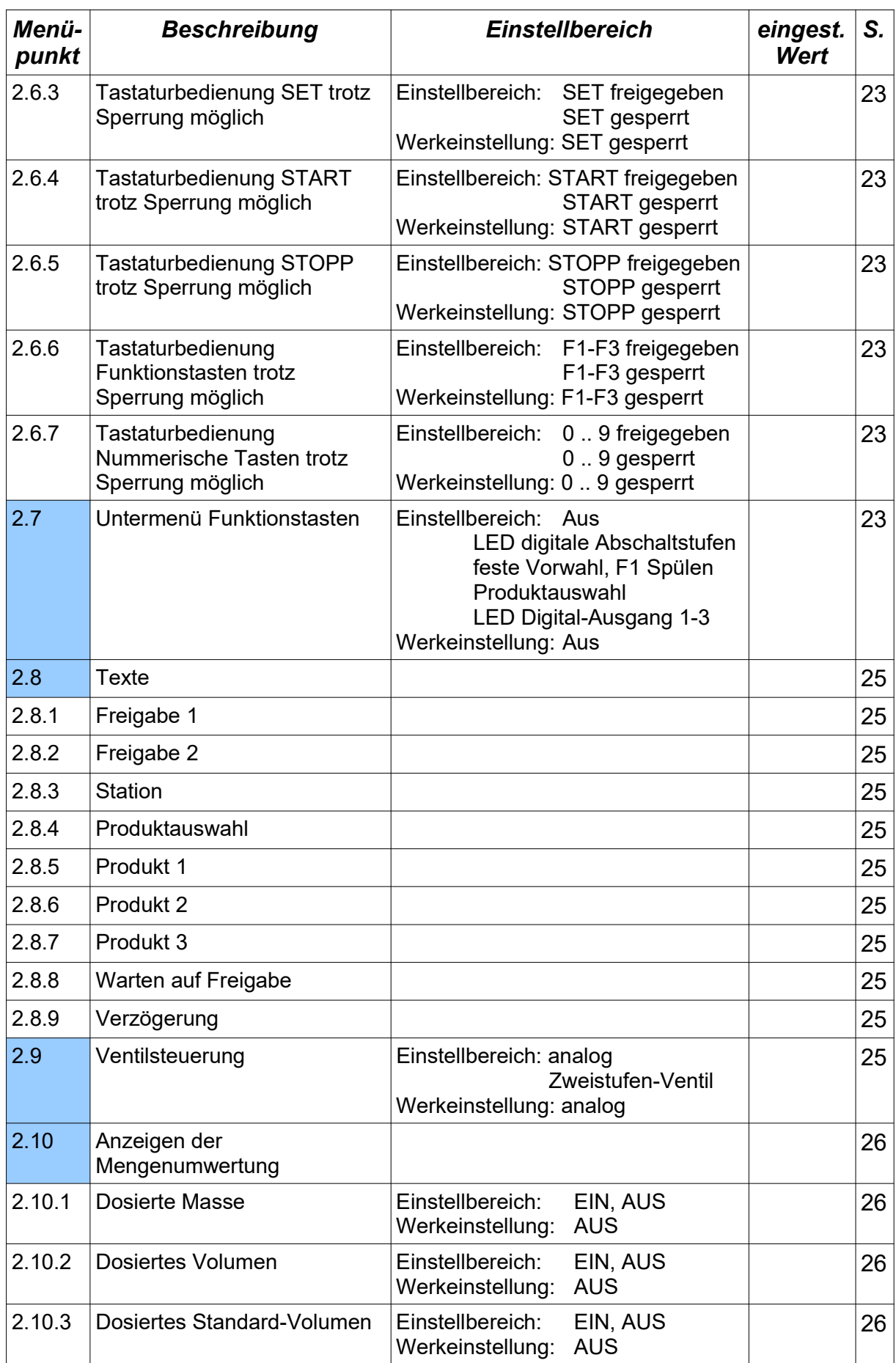

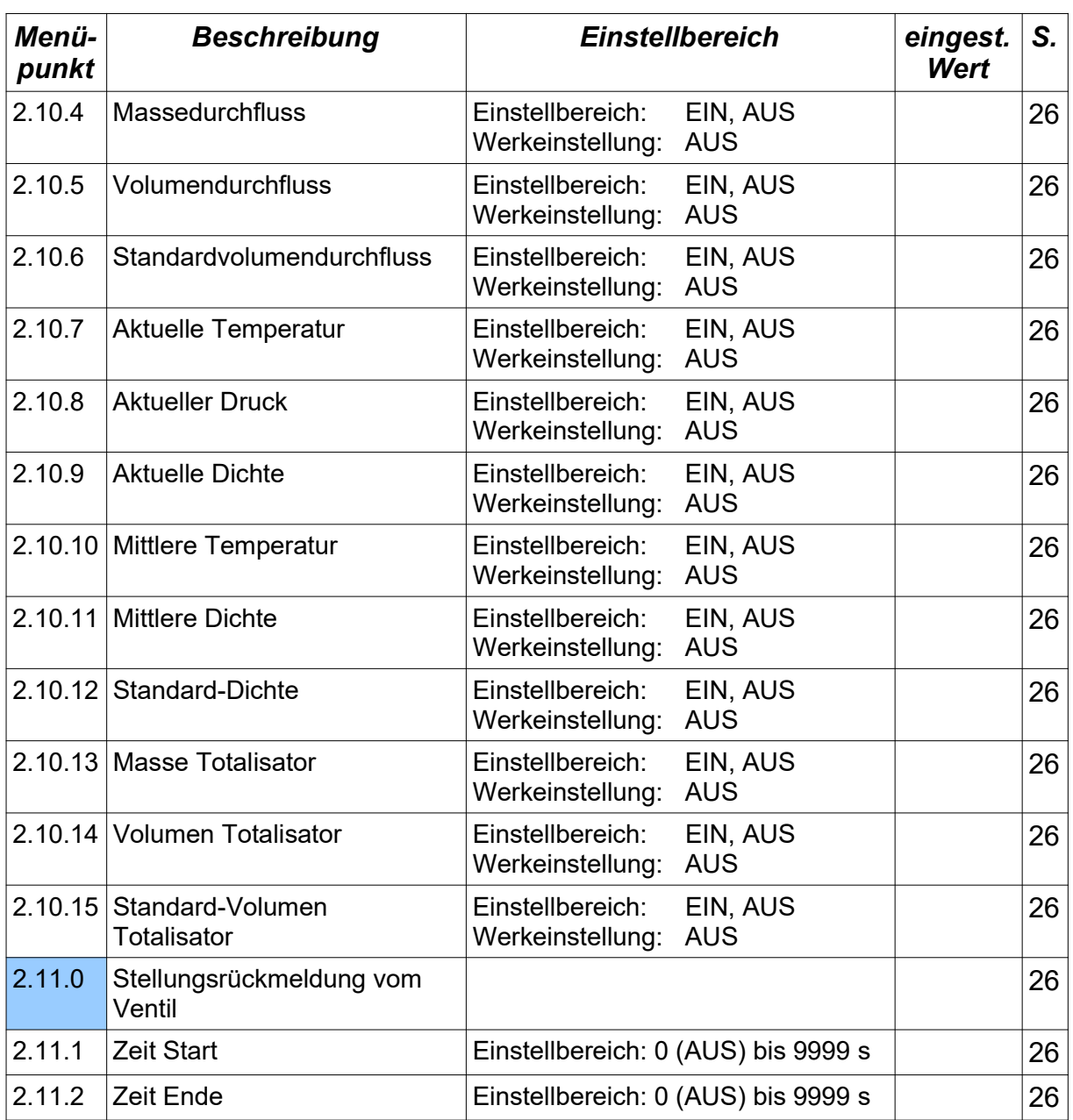

# 12 Übersicht Reglereinstellungen

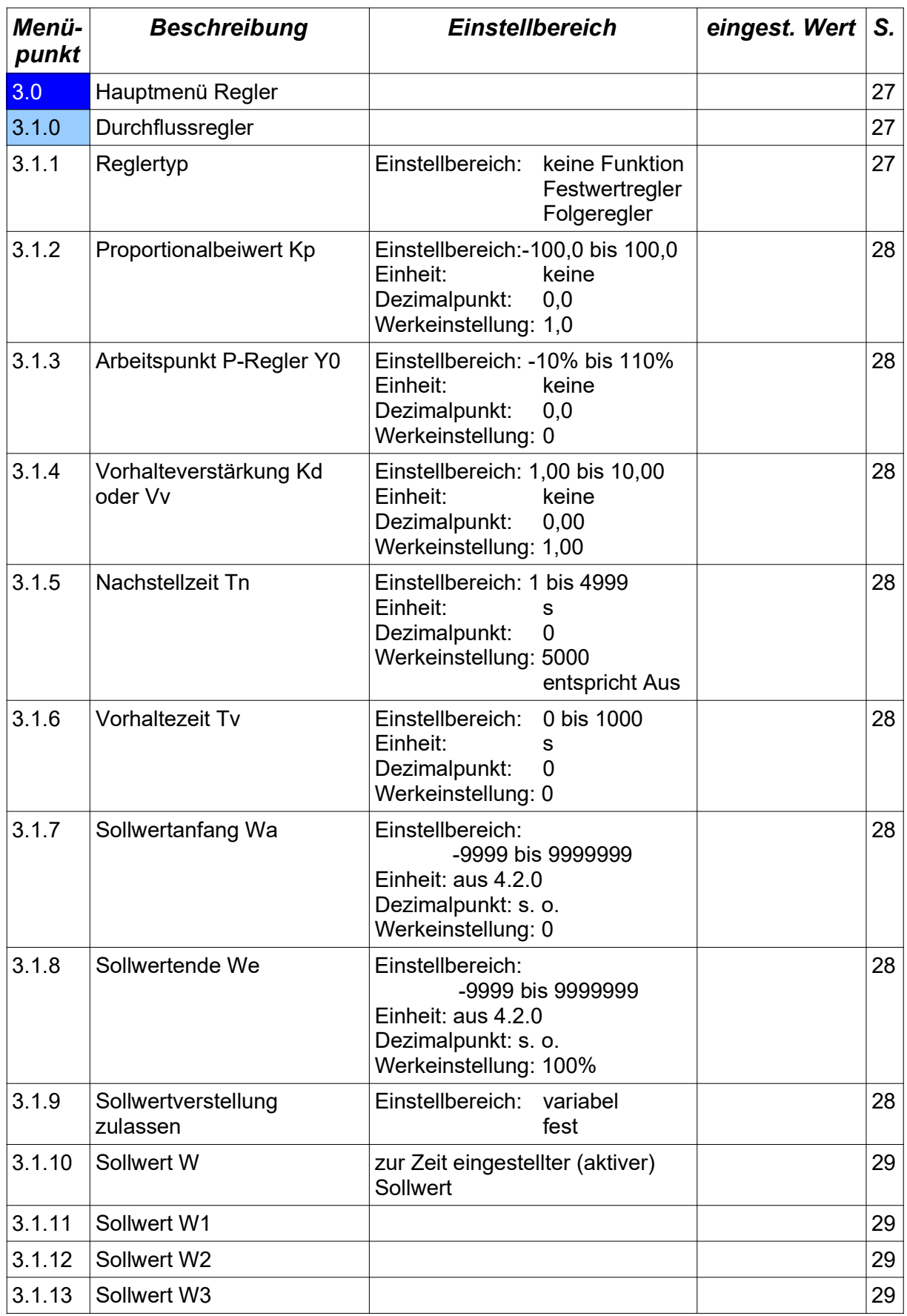

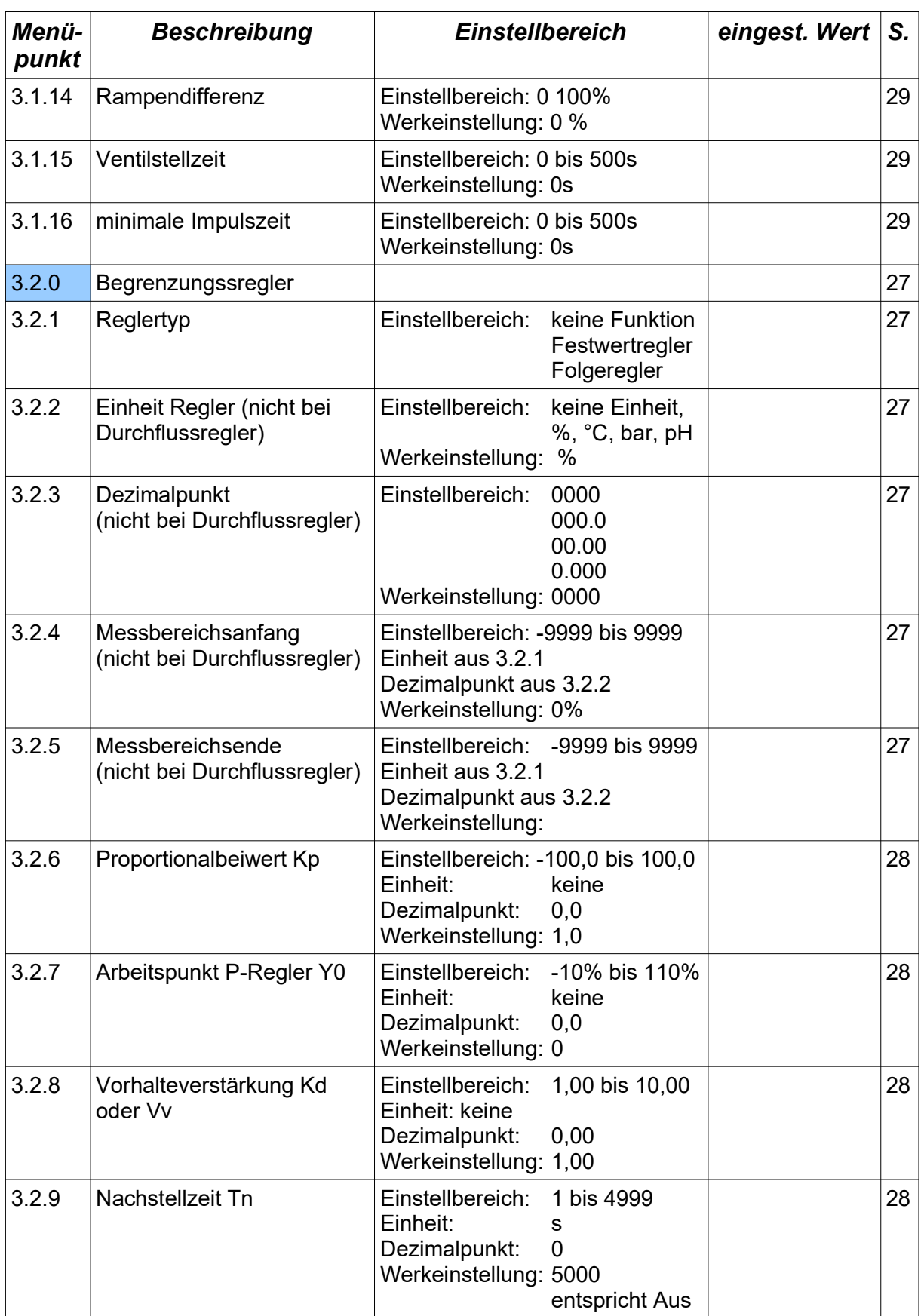

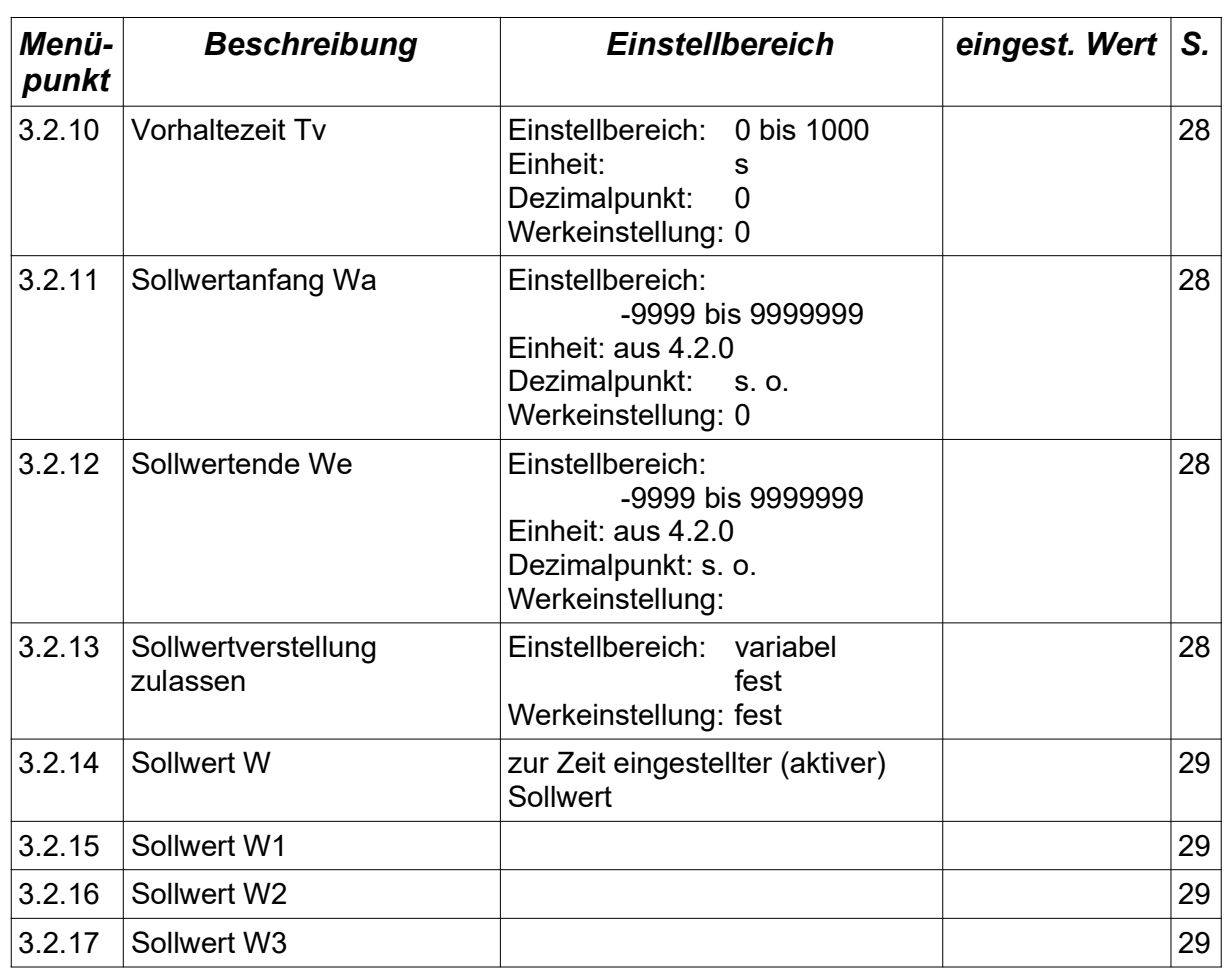

# 13 Übersicht Install-Ebene

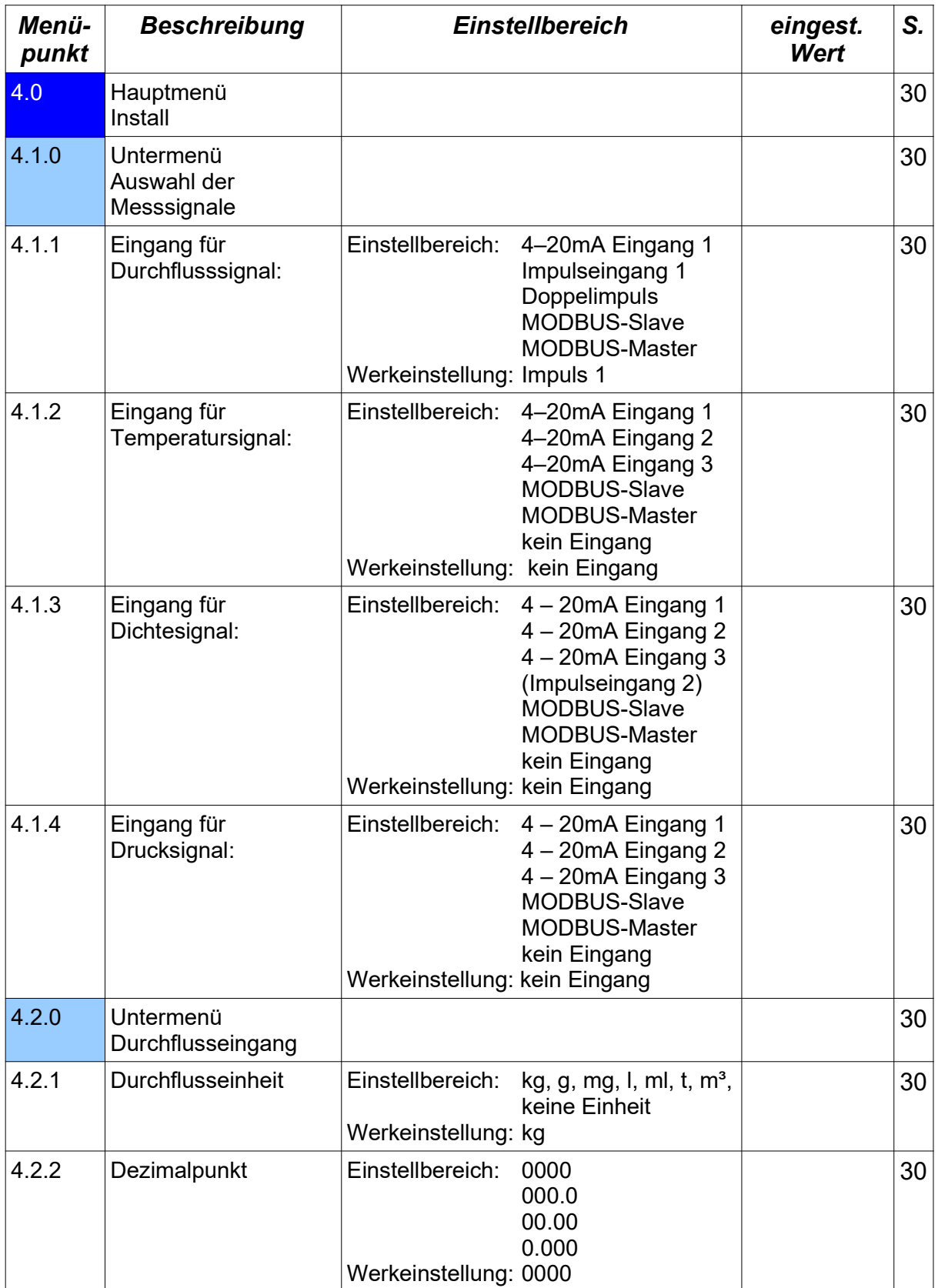

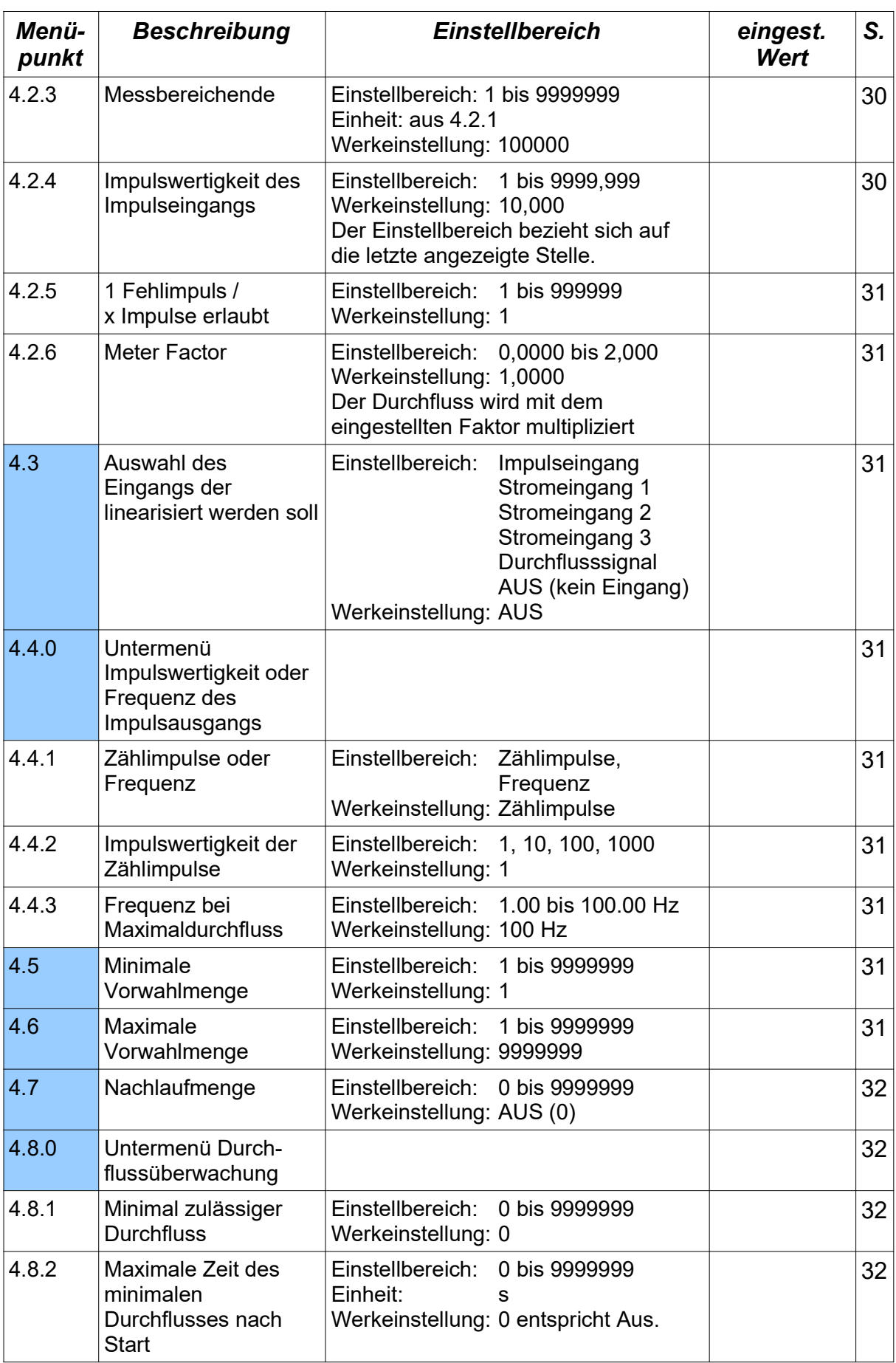

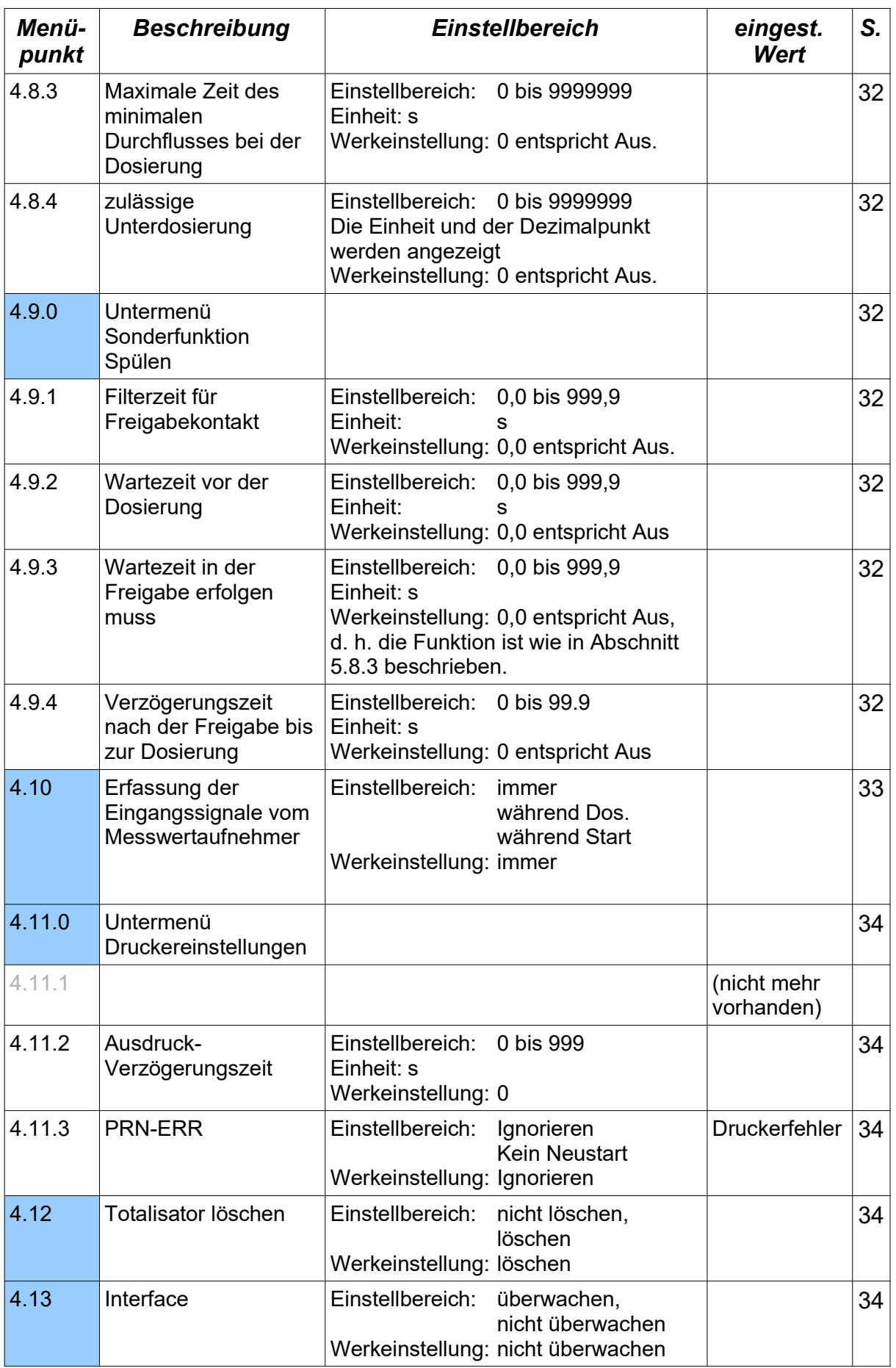

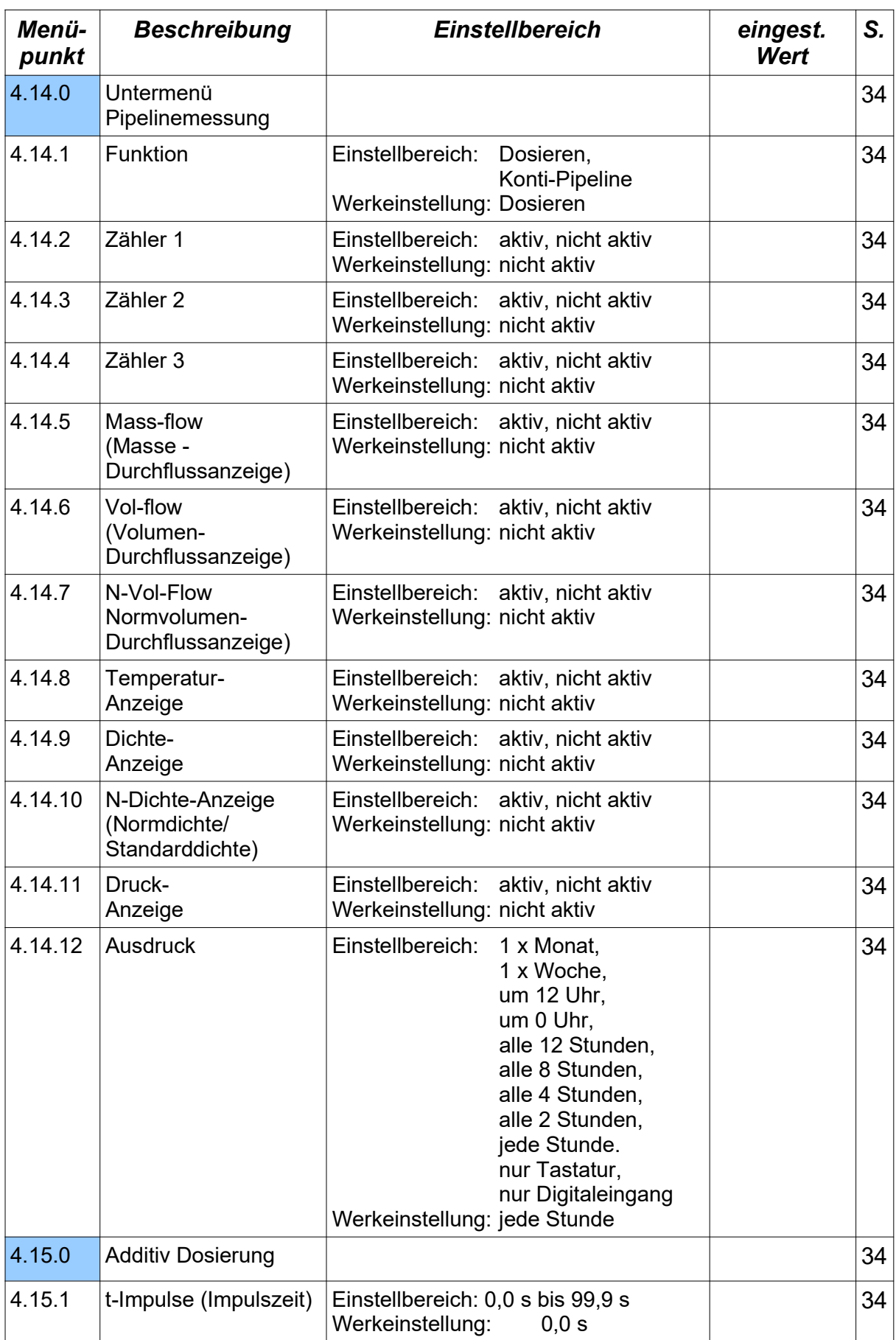

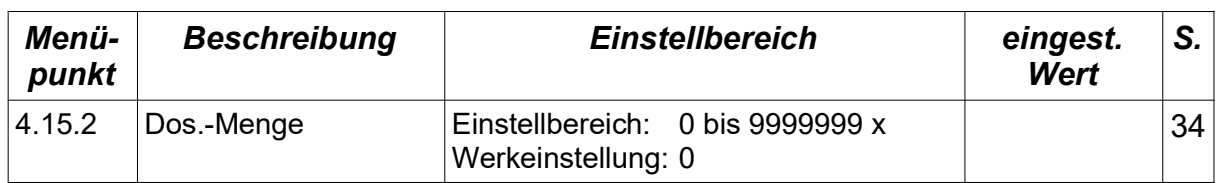

# 14 Übersicht Kalibrier- und Test-Ebene

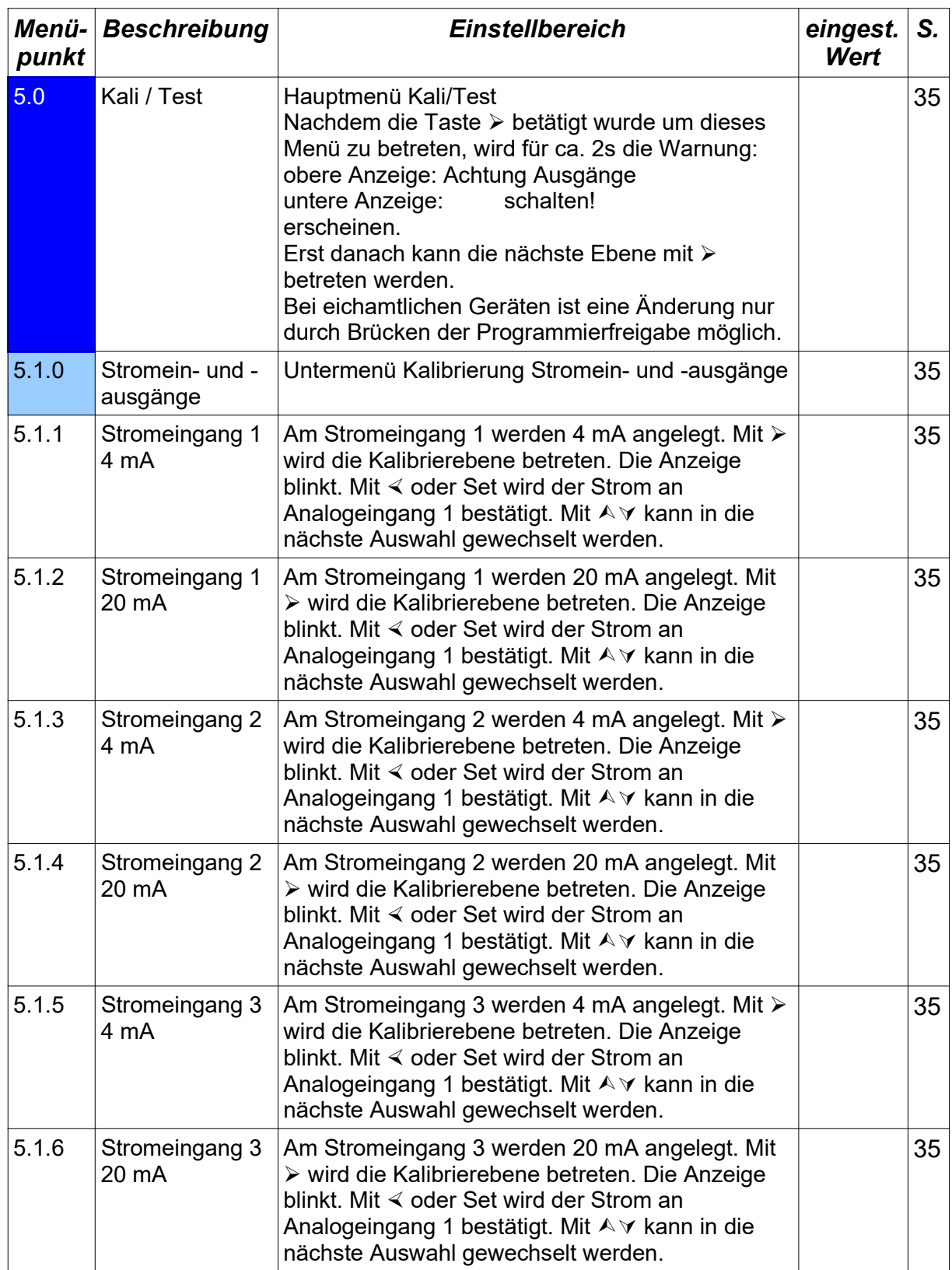

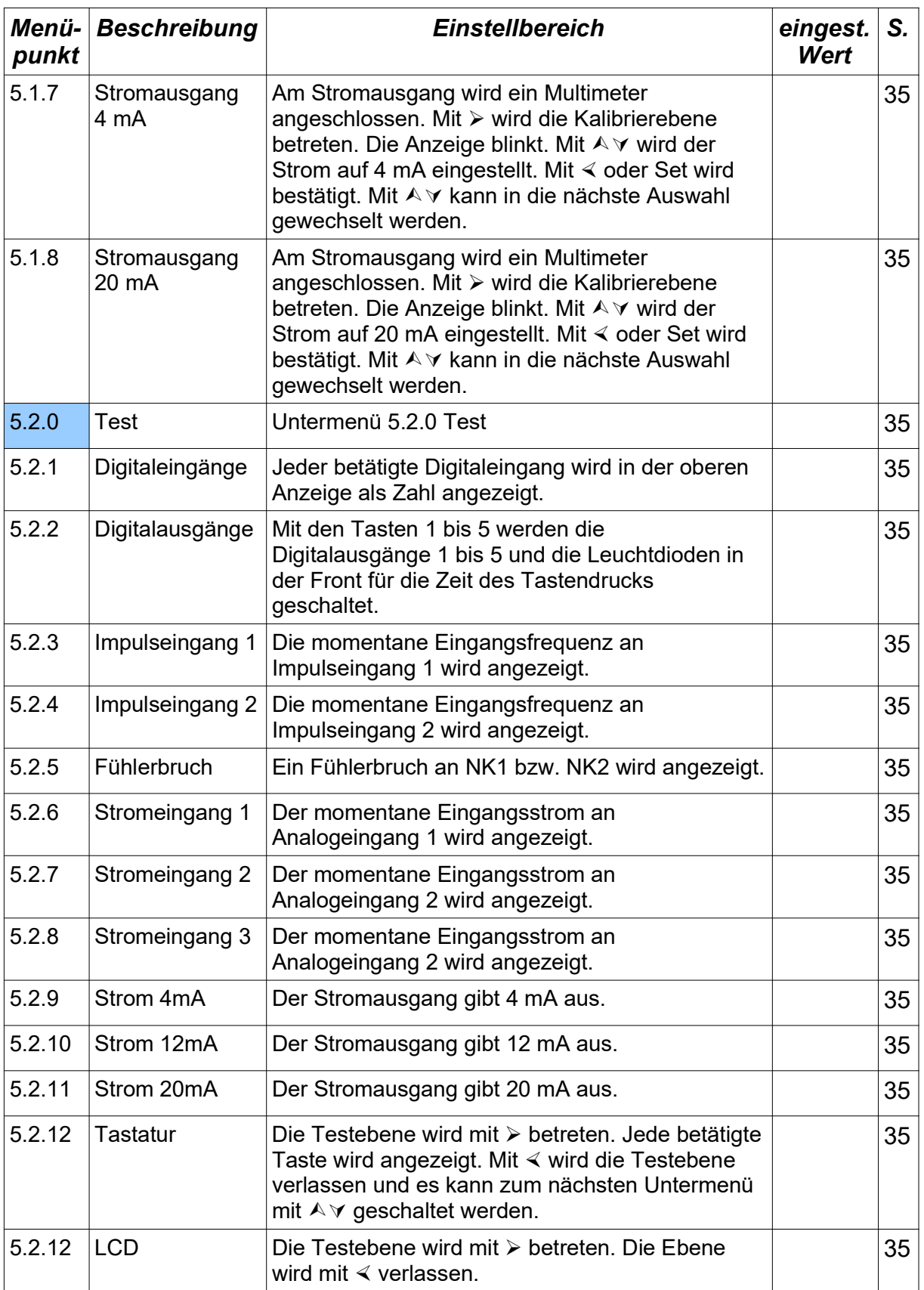

# 15 Übersicht Kennlinien-Ebene

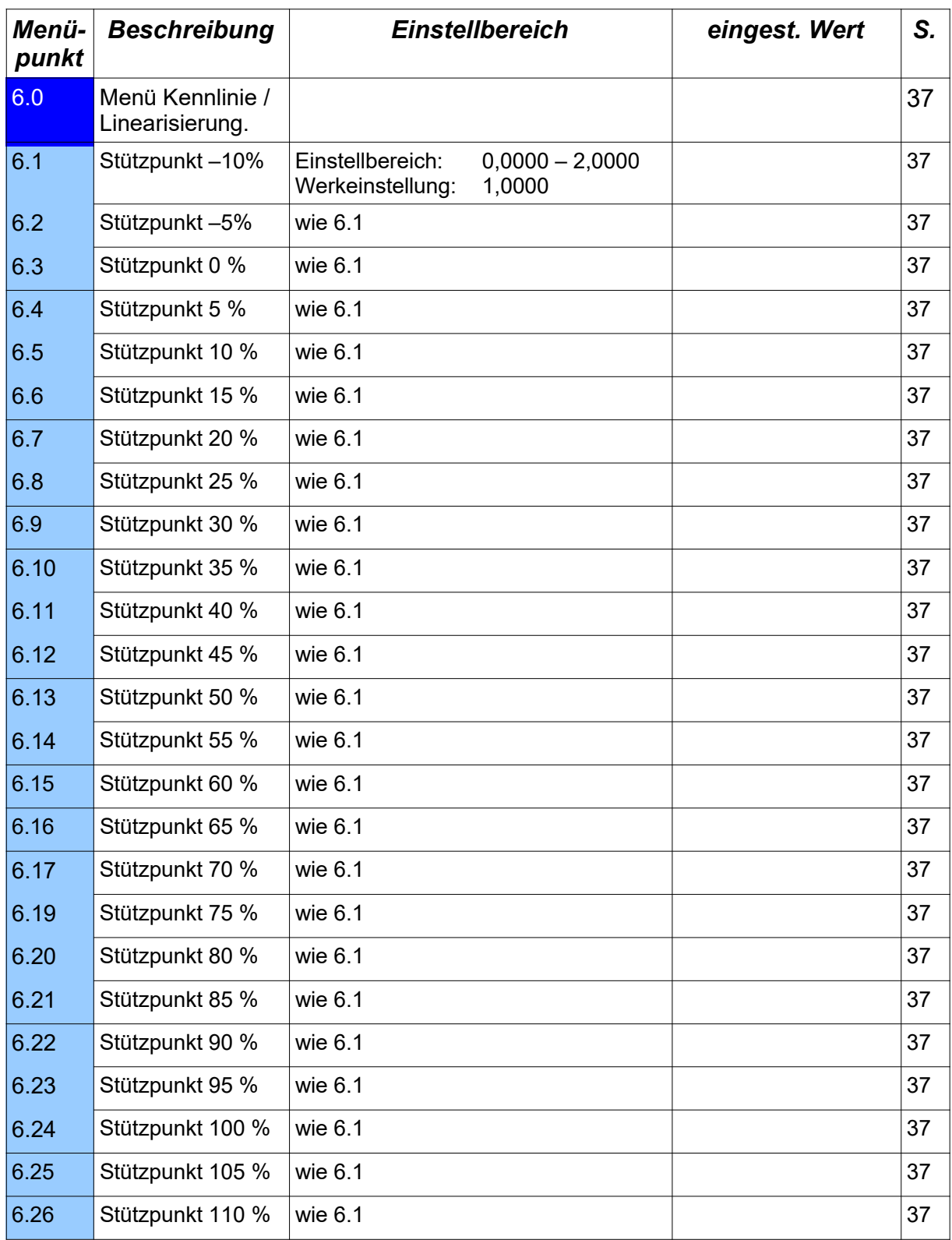

# 16 Übersicht Mengenumwertung

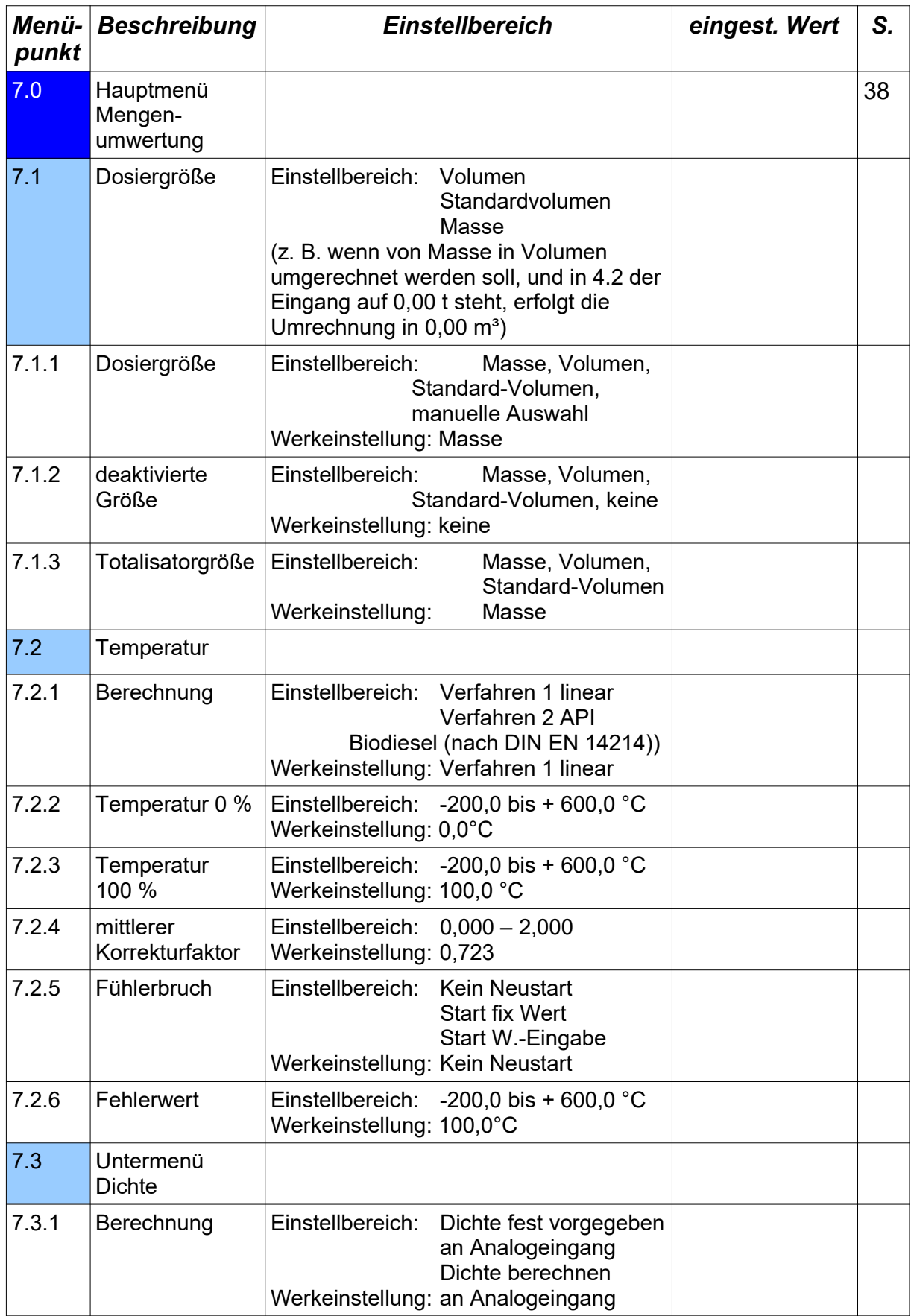

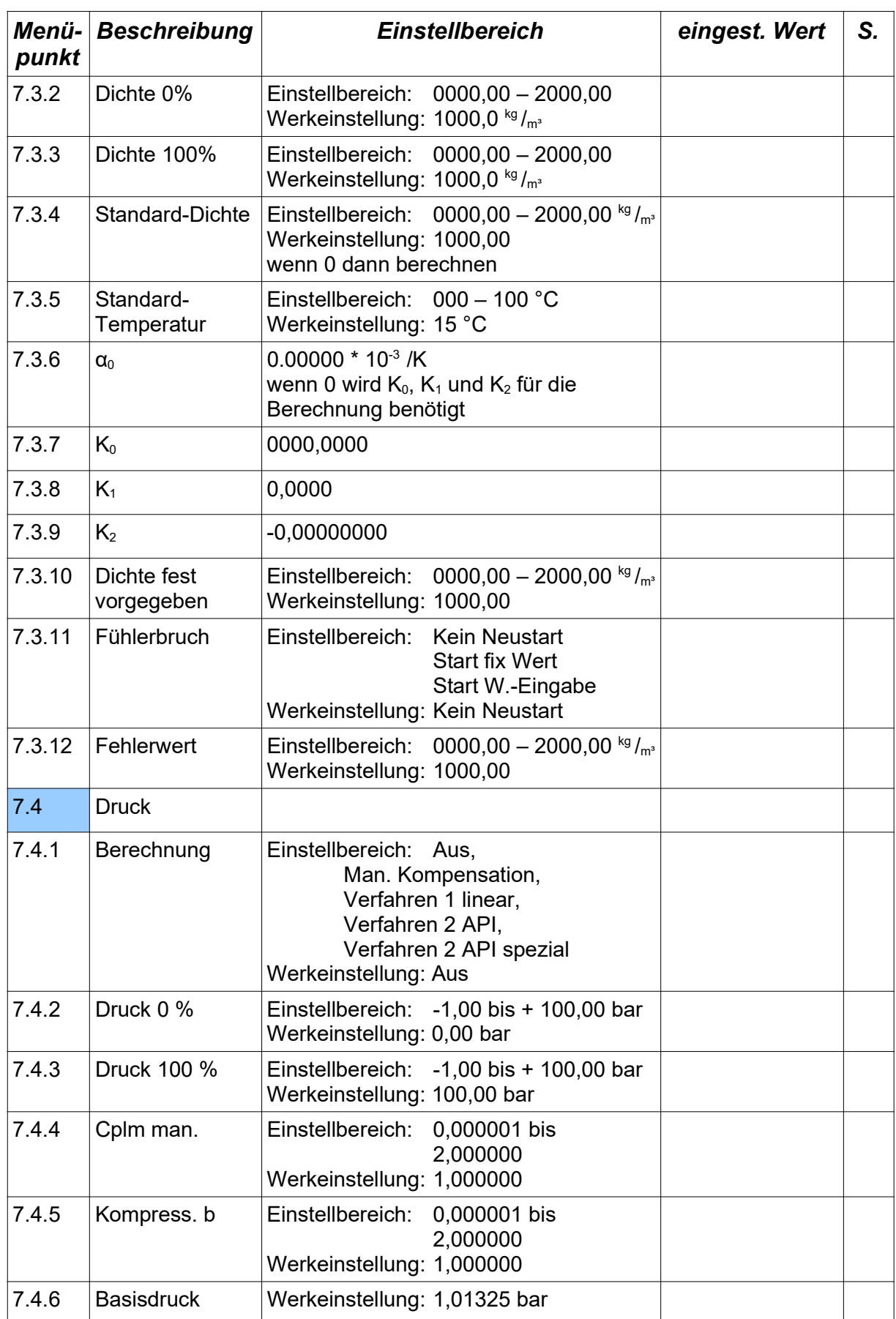

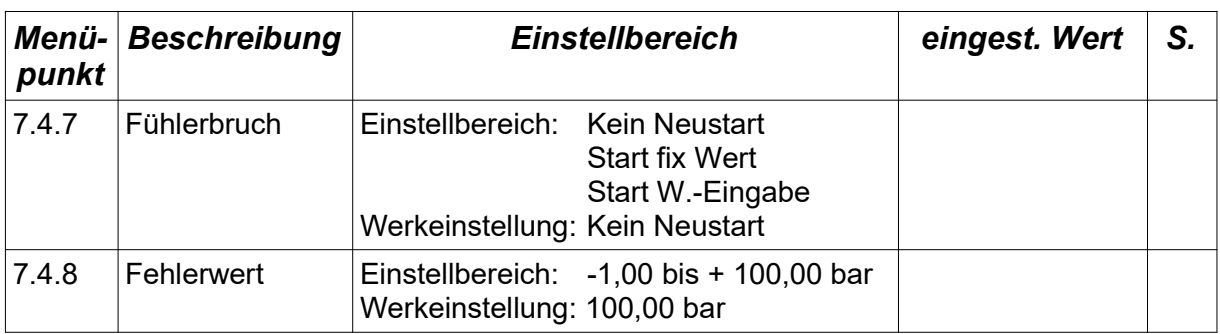

# 17 Übersicht Werkeinstellungen

Übersicht Mengenumwertung

| Menü-<br>punkt | <b>Beschreibung</b>              | <b>Einstellbereich</b>                                                                                                    | eingest. Wert | S. |
|----------------|----------------------------------|----------------------------------------------------------------------------------------------------|---------------|----|
| 8.0            | Hauptmenü<br>Werkeinstellung     |                                                                                                    |               | 39 |
| 8.1            | Auswahl                          | Einstellbereich:<br>Aus, Vorwahlmenge,<br>Durchflusssollwerte<br>Begrenzungsregler-W<br>Produktauswahl<br>Werkeinstellung: wie bestellt |               |    |
| 8.2            | Regler                           | Einstellbereich: Ein, Aus<br>Werkeinstellung: wie bestellt                                                                              |               |    |
| 8.3            | Spülfunktion                     | Einstellbereich: Ein, Aus<br>Werkeinstellung: wie bestellt                                                                              |               |    |
| 8.4            | eichamtlich                      | Einstellbereich: Ein, Aus<br>Werkeinstellung: wie bestellt                                                                              |               |    |
| 8.5            | Terminal-<br>Funktion            | Einstellbereich: Ein, Aus<br>Werkeinstellung: wie bestellt                                                                              |               |    |
| 8.6            | Geräte-Nummer                    | wird bei IBS fest eingestellt                                                                                                    |               |    |
| 8.7            | Mengen-<br>Umwerter-<br>Funktion | Einstellbereich: Ein, Aus<br>Werkeinstellung: wie bestellt                                                                              |               |    |
| 8.9            | Pipeline-Master                  | Einstellbereich:<br>Ein, Aus<br>Werkeinstellung: wie bestellt                                                                           |               |    |